# U-Web Missioni

# Guida al rimborso

## **Sommario**

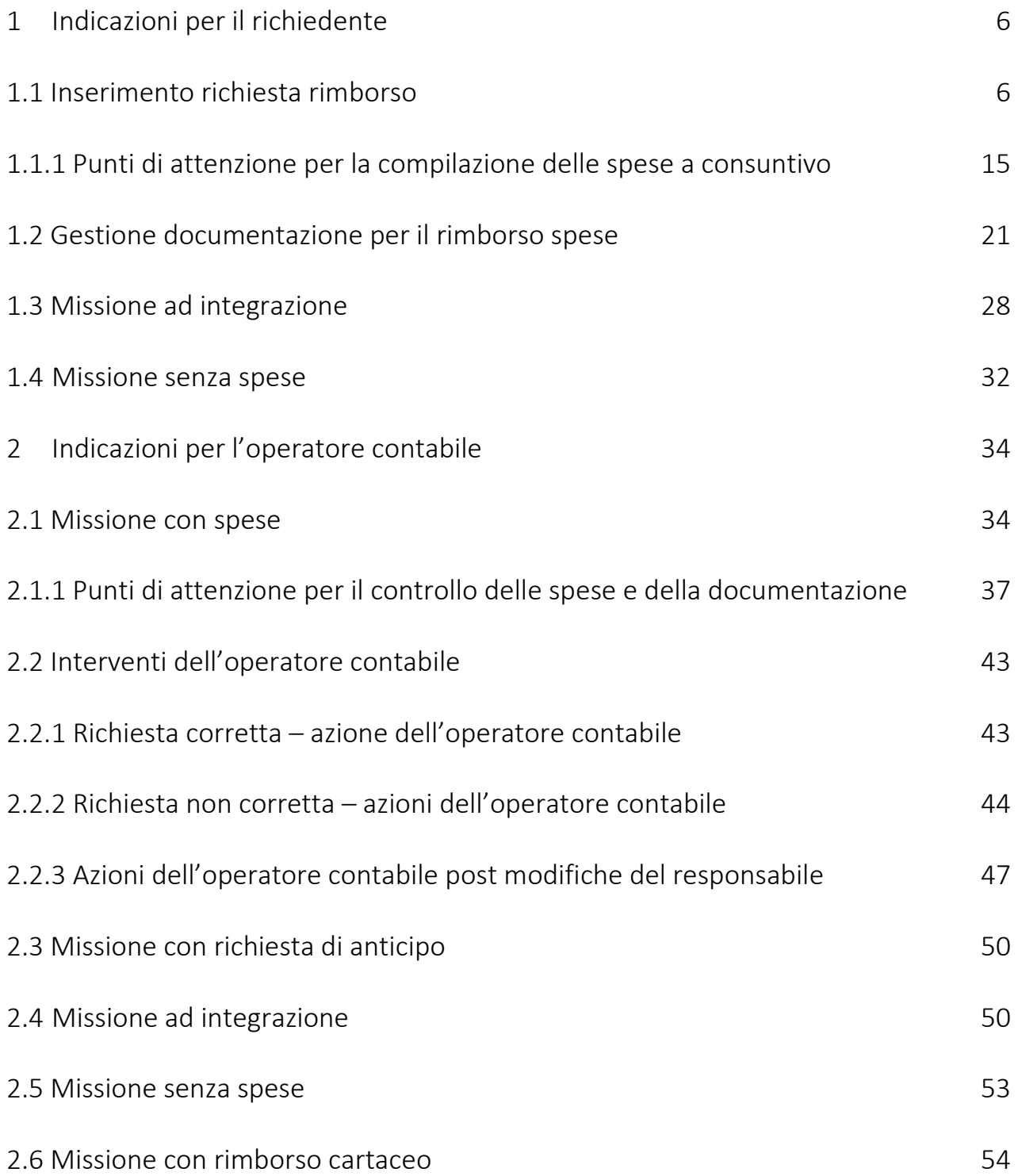

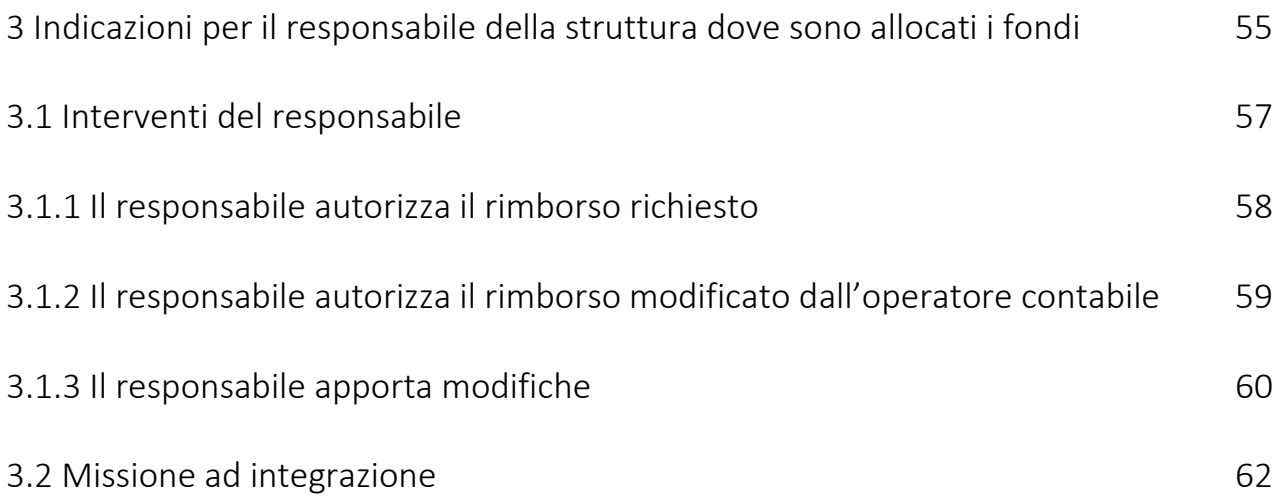

## Premessa

La presente versione accoglie le modifiche ed integrazioni efficaci a decorrere dal 20 maggio 2024.

Le novità sono evidenziate in giallo.

## Introduzione

Il presente documento ha l'obiettivo di fornire le indicazioni per l'utilizzo dell'applicativo U-Web Missioni ai fini della richiesta di rimborso per le spese relative a:

- $\checkmark$  missione svolgimento, per una durata predeterminata e temporanea, da parte del personale che ha con l'ateneo un rapporto di lavoro subordinato, a tempo indeterminato e determinato, di un'attività di lavoro in un luogo diverso dall'ordinaria sede di servizio, sia sul territorio italiano sia all'estero, nell'interesse dell'Università di Bologna;
- $\checkmark$  trasferta –spostamento del personale con rapporti diversi da quello di lavoro dipendente, come assegnisti, dottorandi, borsisti di ricerca e medici in formazione specialistica, per lo svolgimento di un'attività di lavoro o formazione svolta sia sul territorio nazionale sia su quello estero, al di fuori della sede stabilita, nell'interesse dell'Università di Bologna.
- $\checkmark$  mobilità intra-ateneo la M.i.A si riferisce agli spostamenti del personale dipendente tra la propria sede di servizio e le altre sedi del multi-campus o uffici/locali UniBo ubicati nella regione Emilia-Romagna, per lo svolgimento di attività di didattica, di gestione politica e amministrativa dell'Ateneo.

Questa guida si rivolge a tutti i soggetti coinvolti nel processo del rimborso: il richiedente, l'operatore contabile, l'autorizzatore e, se diverso, il responsabile dei fondi.

Per contestualizzare questa guida, si schematizza sinteticamente il flusso della missione sia nella fase di autorizzazione sia in quella di rimborso.

La guida all'autorizzazione in U-Web Missioni è disponibile sull'intranet al seguente link:

https://intranet.unibo.it/Contabilita/Pagine/Missioni.aspx?view=doc

## FASE DI RICHIESTA DI AUTORIZZAZIONE MISSIONE

- $\checkmark$  Il richiedente compila la richiesta su U-Web Missioni e la invia all'autorizzatore.
- $\checkmark$  Il responsabile della struttura riceve una notifica che gli segnala che c'è una missione da autorizzare nell'applicativo.
- $\checkmark$  Il responsabile dei fondi, se non coincide col responsabile della struttura, riceve una notifica per l'autorizzazione all'utilizzo delle risorse sulle quali grava la missione.
- $\checkmark$  L'operatore contabile, dopo l'autorizzazione allo svolgimento e all'utilizzo dei fondi da parte dei responsabili, riceve sulla casella di posta elettronica dedicata, la notifica per procedere alla registrazione in U-GOV della Coan anticipata sul DG Autorizzazione Missione.

 $\checkmark$  Il DG Autorizzazione Missione viene protocollato in automatico.

Il richiedente ottenute tutte le autorizzazioni, al momento del rientro può procedere con la richiesta di rimborso.

## FASE DI RICHIESTA DI RIMBORSO MISSIONE

- $\checkmark$  Il richiedente compila la richiesta di rimborso della missione in U-Web Missioni e la invia. Allega per ogni spesa sostenuta uno o più giustificativi, scansionati o fotografati, e la invia.
- $\checkmark$  L'operatore contabile sulla casella di posta dedicata riceve la relativa comunicazione; controlla le spese inserite dal richiedente e invia la richiesta di rimborso al responsabile dei fondi.
- $\checkmark$  Il responsabile della struttura presso cui sono allocati i fondi (unico autorizzatore in questa fase) riceve la relativa notifica e, collegandosi in U-Web Missioni, può apportare delle modifiche e autorizzare la richiesta.
- $\checkmark$  La nota spese con i relativi allegati viene automaticamente protocollata.
- $\checkmark$  L'operatore contabile, dopo l'autorizzazione del responsabile della struttura, sulla casella di posta dedicata, riceve la relativa comunicazione e procede con la contabilizzazione della missione per l'emissione dell'ordinativo di pagamento.
- $\checkmark$  Il richiedente, ricevuta la notifica del pagamento, accedendo all'applicativo U-Web Missioni può vedere lo stato della sua missione aggiornato alla fase di pagamento e tutte le eventuali variazioni apportate dall'operatore contabile e dall'autorizzatore, con le relative note.

Si sottolinea che le configurazioni delle caselle di posta dedicata per gli uffici che svolgono le attività contabili, sono differenti a seconda che si tratti dei Dipartimenti o delle Aree dell'Amministrazione Generale:

- √ nel caso dei Dipartimenti, dei Campus e dell'Area Service Area Medica SAM e del CeSia, nella casella di posta dedicata arrivano le notifiche sia relative alla fase autorizzatoria sia alla fase di rimborso della missione;
- nel caso delle Aree dell'Amministrazione Generale, le notifiche relative alla fase di autorizzazione arrivano nella casella di posta dedicata delle singole strutture; le notifiche per il rimborso sono indirizzate ad ARAG.

Per richiedere il rimborso occorre collegarsi all'applicativo U-Web Missioni e seguire le indicazioni illustrate di seguito.

#### Le novità introdotte a partire dal 20 maggio 2024.

#### 1) Dematerializzazione giustificati di spesa

Con questo ulteriore tassello, l'intero processo delle missioni/mobilità intra ateneo e trasferte è dematerializzato per cui l'autorizzazione e il rimborso, con i relativi allegati, vengono protocollati, fascicolati e inviati in conservatoria.

La protocollazione e conservazione di questi documenti è automatica e rientra nel flusso del procedimento sia di autorizzazione sia di rimborso.

Per chi deve recarsi in missione, mobilità intra ateneo e trasferta, la novità è che non deve consegnare i giustificativi cartacei perché è sufficiente allegarli nella richiesta di rimborso in U-Web Missioni, scansionati o fotografati. Gli allegati devono essere integri e leggibili.

La dematerializzazione dei giustificativi di spesa è fruibile dal personale con rapporto di lavoro dipendente (docenti, ricercatori, personale tecnico amministrativo, collaboratore linguistico e dirigenti) per il rimborso delle missioni e della mobilità intra-ateneo e dalle tipologie di personale non strutturato (dottorandi, assegnisti di ricerca, borsisti di ricerca, medici in formazioni specialistica) per le quali è previsto l'accesso a U Web Missioni per le trasferte.

#### 2) Autorizzazione Massiva

La nuova funzione "Autorizzazione Massiva" consente al responsabile di autorizzare il rimborso a più richiedenti con un solo click, anche se i rimborsi sono a valere su fondi di progetto.

## 1 Indicazioni per il richiedente

## <span id="page-5-1"></span><span id="page-5-0"></span>1.1 Inserimento richiesta rimborso missione $1$

L'utente procede con la richiesta di rimborso accedendo all'applicativo U-Web Missioni, collegandosi al link:

[https://missioni.unibo.it](https://missioni.unibo.it/)

e inserendo le proprie credenziali.

 $\overline{a}$ 

Compare questa schermata, cliccare su "LE MIE MISSIONI" per procedere.

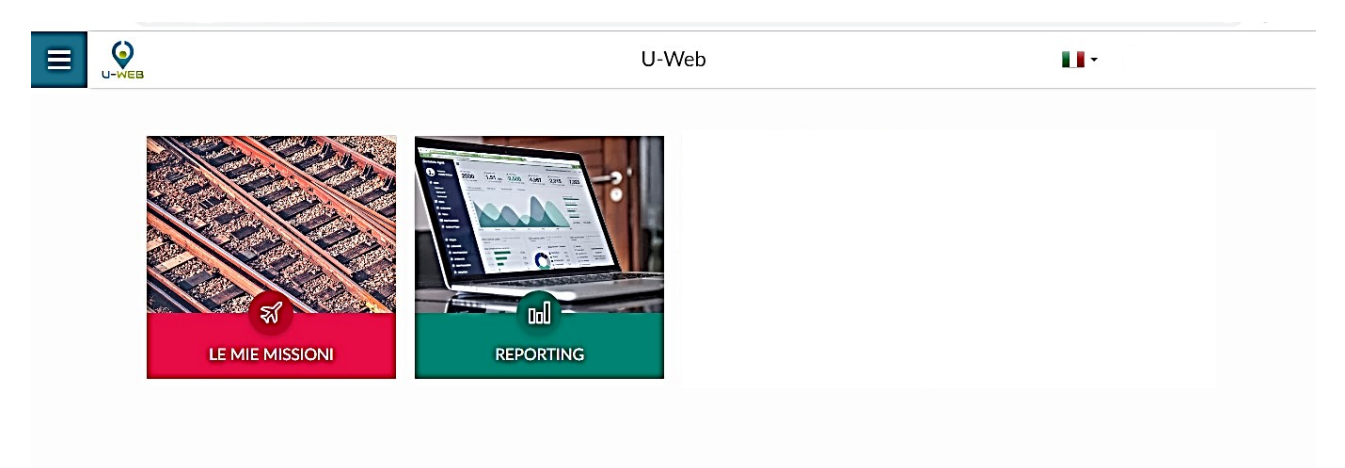

Si apre la seguente videata, che mostra tutte le missioni dell'interessato relative agli ultimi tre mesi e il loro stato di lavorazione.

**<sup>1</sup>** Per comodità espositiva viene indicato genericamente il termine "missione" ma si intende missione/trasferta/mobilità intra-ateneo (nel rispetto del loro corretto inquadramento all'interno del Regolamento delle missioni, trasferte e relativo rimborso spese).

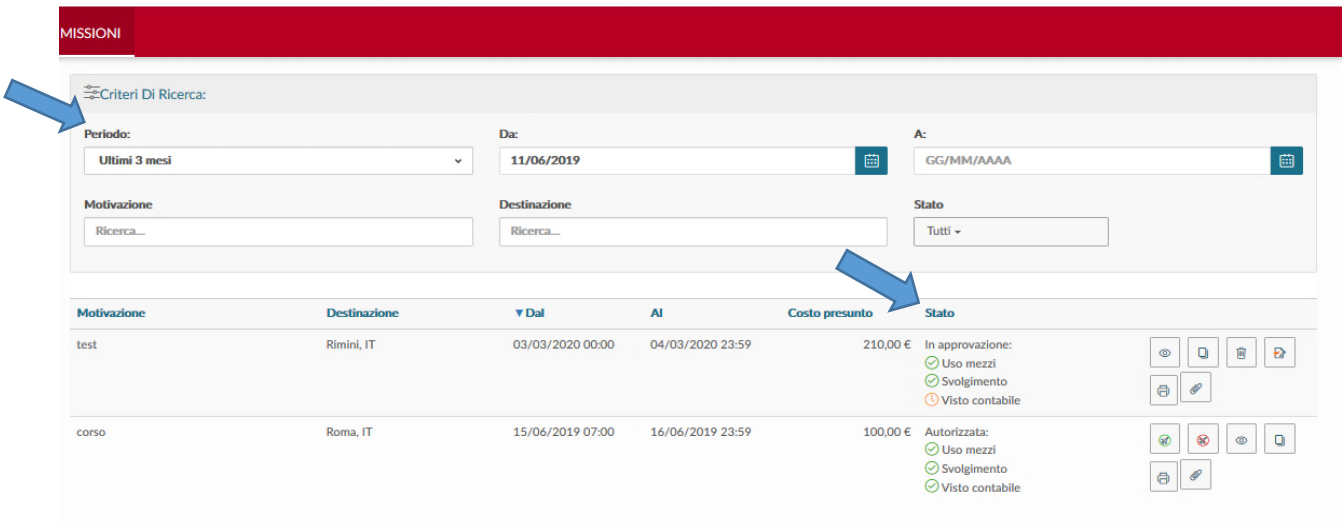

Per visualizzare le missioni per un periodo specifico, si può indicare un determinato arco temporale di interesse, l'applicativo mostra le relative missioni indipendentemente dallo stato in cui si trovano.

| $+$ NUOVA RICHIESTA $\equiv$ LE MIE MISSIONI |                     |                                              |                           |   |
|----------------------------------------------|---------------------|----------------------------------------------|---------------------------|---|
| Q FILTRI RAPIDI:                             | Criteri Di Ricerca: |                                              |                           |   |
| $\equiv$ Da inviare                          | Periodo:            | Da:                                          | A:                        |   |
| $\equiv$ In approvazione                     | Ultimi 6 mesi       | 18/02/2020<br>$\checkmark$                   | 曲<br>GG/MM/AAAA           | 曲 |
| $\equiv$ Da richiedere<br>rimborso           | Motivazione         | <b>Destinazione</b>                          | Stato                     |   |
|                                              | Ricerca             | Ricerca                                      | Tutti $\sim$              |   |
| $\equiv$ Pagate                              |                     |                                              |                           |   |
| $\equiv$ Tutte                               |                     |                                              |                           |   |
|                                              | Motivazione         | Dal<br>$\overline{A}$<br><b>Destinazione</b> | Costo presunto<br>▼ Stato |   |

La richiesta di rimborso deve essere fatta tempestivamente al rientro dalla missione.

Per fare la richiesta di rimborso, la missione deve essere nello stato di "Autorizzata", che presuppone che tutte le autorizzazioni siano state accordate.

Le missioni presentano le relative autorizzazioni con una spunta di colore verde come da riquadro sottostante.

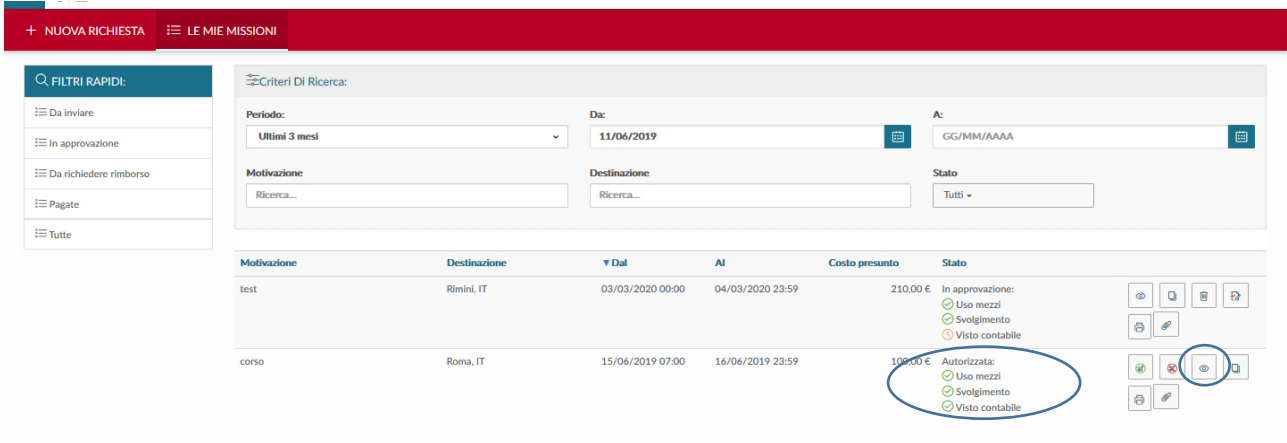

Il visto contabile si avvalora nel momento in cui l'operatore, in U-Gov, procede con le scritture COAN in seguito all'autorizzazione alla missione e all'utilizzo delle risorse.

Al rientro, il richiedente può procedere in due modi:

1) cliccare dal menu a sinistra "FILTRI RAPIDI" e poi il tasto "Da richiedere rimborso" e l'applicativo mostra le missioni per le quali è possibile richiedere il rimborso;

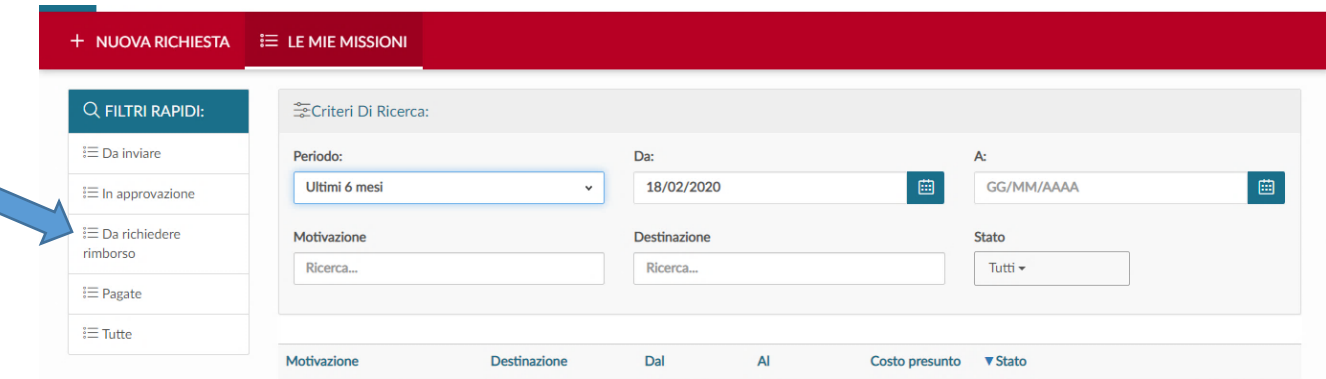

2) selezionare la missione che interessa, se il sistema la mostra nell'elenco della pagina iniziale.

L'applicativo consente di chiedere il rimborso solo quando tutte le icone sono di colore verde.

La videata che segue evidenzia :

- una missione in cui il visto contabile è arancione e quindi l'utente non può procedere a richiedere il rimborso;
- una missione col visto contabile verde e quindi l'utente può chiedere il rimborso.

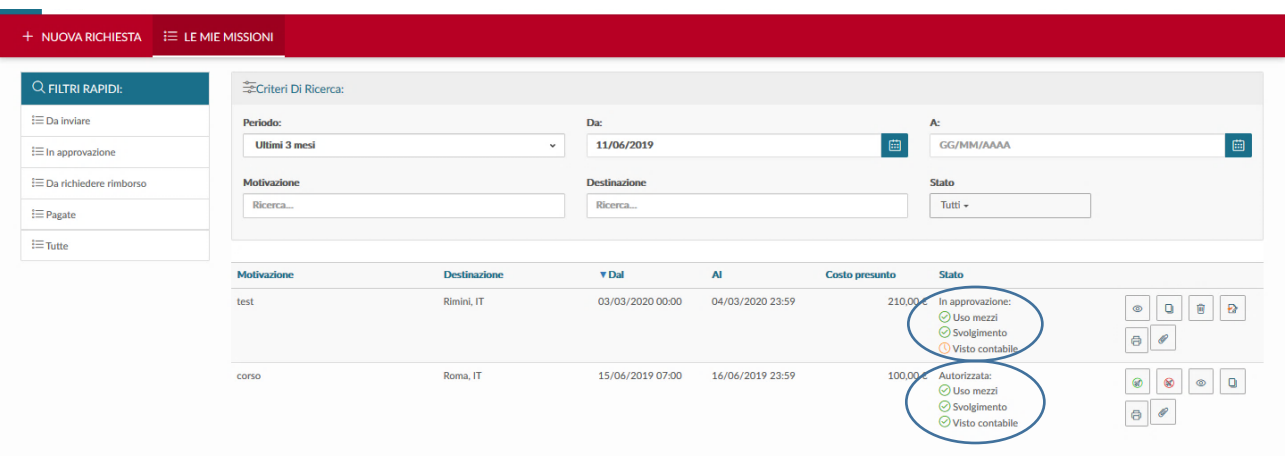

L'utente si posiziona in corrispondenza della missione per la quale vuole richiedere il rimborso.

Di fianco alla missione sono presenti i seguenti tasti:

tasto con aereo verde – "Missione effettuata"

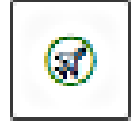

tasto con aereo rosso – "Missione non effettuata"

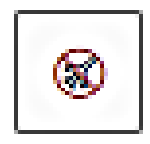

tasto con occhio – "Apri" - consente di vedere tutti i dettagli della missione

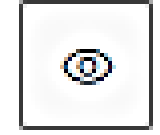

 tasto con doppio foglio – "Duplica" - consente di duplicare la missione al fine di conservare dei dati che possono essere utili per una nuova richiesta

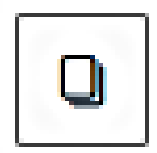

tasto con calendario – "Esporta missione in calendario"

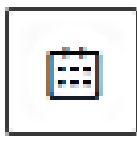

tasto con stampante – "Stampa"

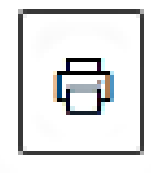

tasto con graffetta – "Allega" per allegare i giustificativi

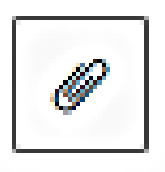

Il richiedente clicca il tasto con "l'aereo verde" per poter procedere alla richiesta di rimborso.

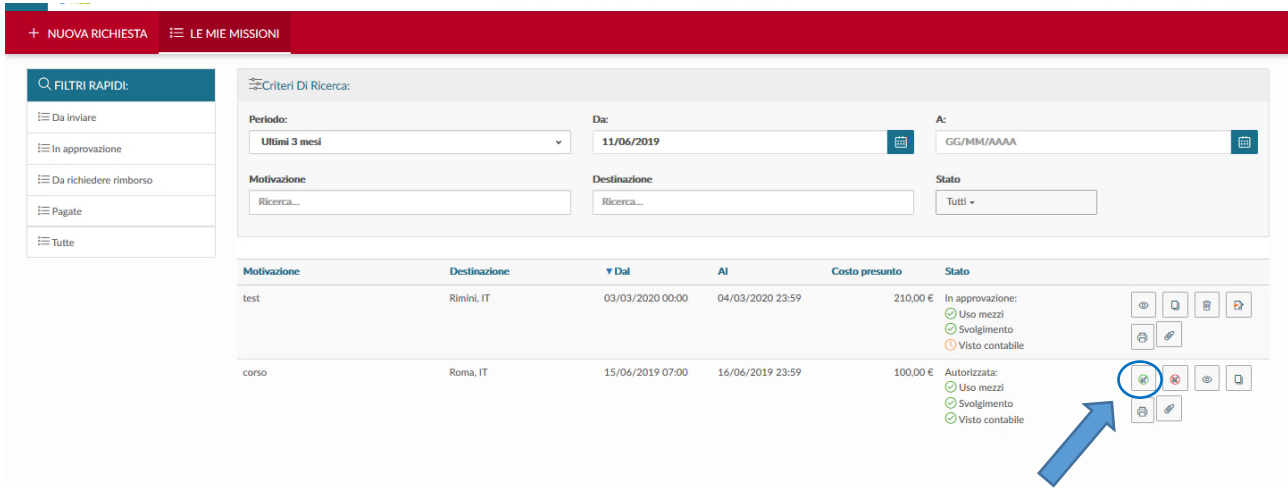

Si apre la seguente maschera

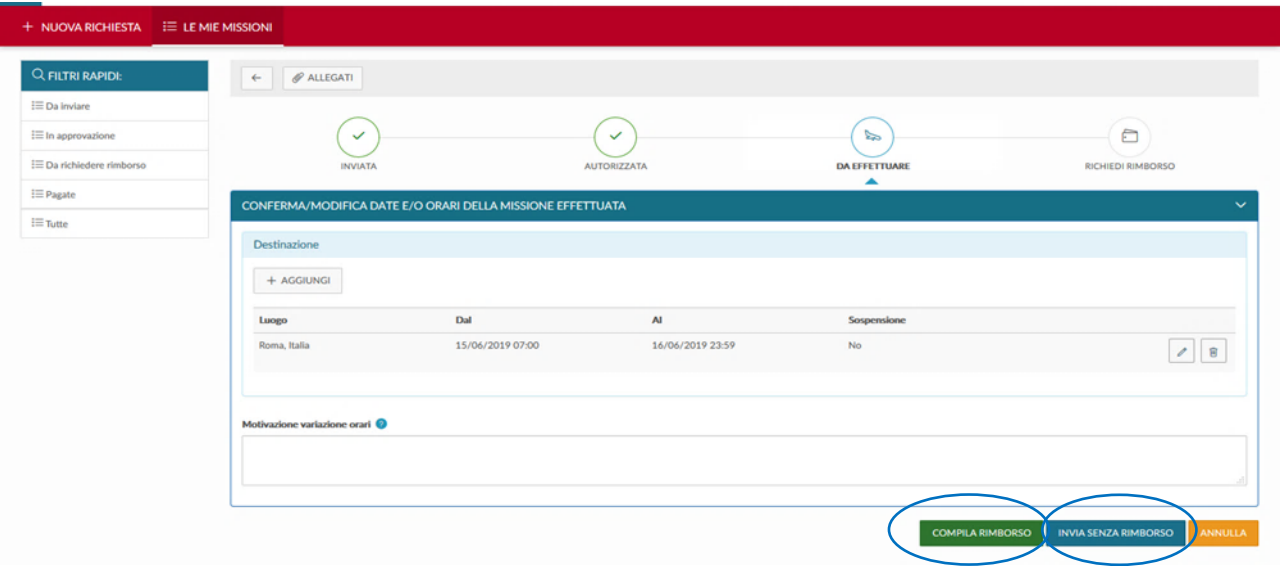

Per chiedere il rimborso clicca"COMPILA RIMBORSO".

### Punto di Attenzione – Variazione orario

Nella maschera in cui è presente questo tasto, appare una riga in cui l'interessato può indicare una variazione di orario di inizio e/o fine missione, quando sono diversi rispetto a quelli indicati nell'autorizzazione (per effettuare variazioni occorre attivare i campi cliccando sull'icona "matita").

Nel caso di missioni/trasferte, tale dato è importante ai fini del rimborso dei pasti e nel caso di missione all'estero per la quale si è optato per il rimborso con trattamento alternativo. Il campo va completato prima di cliccare su "compila rimborso".

SSIONI  $\leftarrow$   $\theta$  ALLEGATI  $\checkmark$  $\checkmark$  $\checkmark$  $\Box$ –<br>RIZZATA EFFETTUATA **MISSIONE MEZZI STRAORDINARI SPESE A PREVENTIVO** SPESE A CONSUNTIVO  $+$  AGGIUNGI e da rimborsare: 0,00 **8** SALVA INOLTRA RICHIESTA RIMBORSO ANNULLA

Cliccato "COMPILA RIMBORSO" si apre il dettaglio

Cliccando sul bottone "COPIA SPESE A PREVENTIVO", l'interessato può richiamare le spese già previste nella richiesta di autorizzazione.

L'applicativo mostra l'elenco delle spese e l'importo a suo tempo inserito.

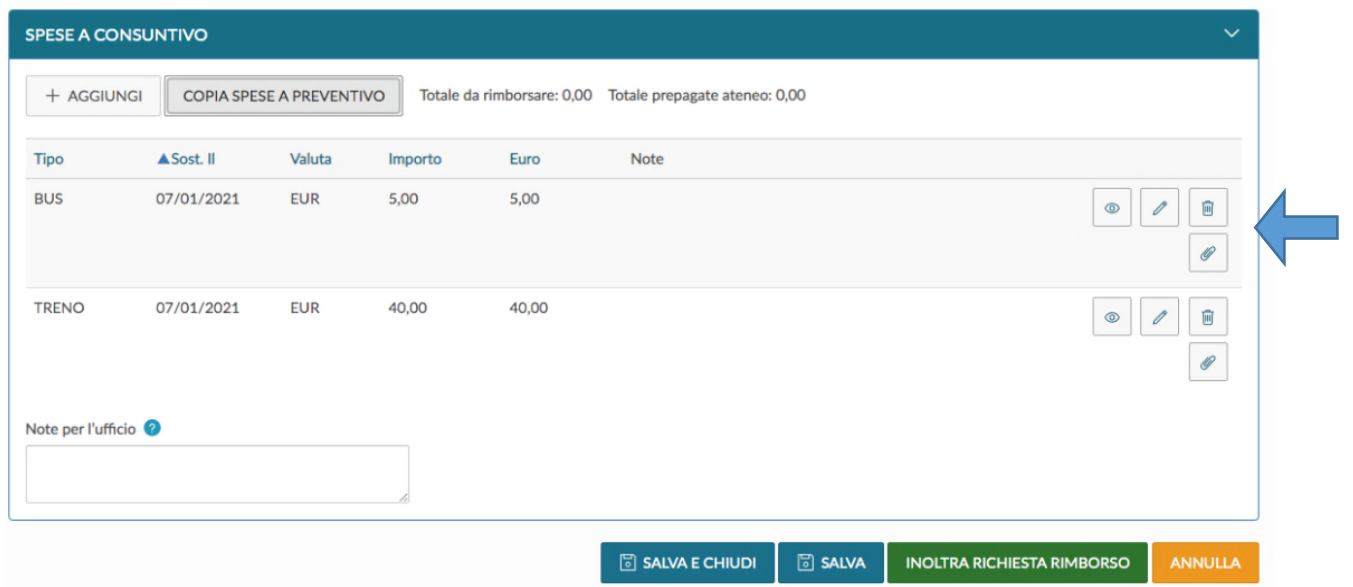

Cliccando sull'icona con:

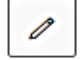

la matita è possibile modificare l'importo

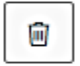

il cestino è possibile cancellare la spesa

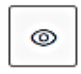

l'occhio è possibile visualizzare i relativi dettagli

Se il richiedente non ha sostenuto una spesa che aveva inserito a preventivo, può eliminarla cliccando il tasto col cestino. Il sistema propone una maschera per la conferma.

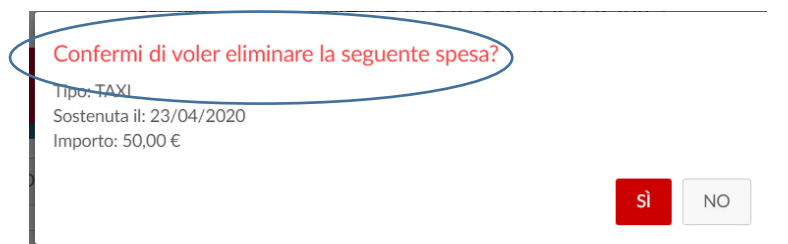

Se l'interessato vuole aggiungere altre spese, non indicate nell'autorizzazione, clicca sul tasto "AGGIUNGI".

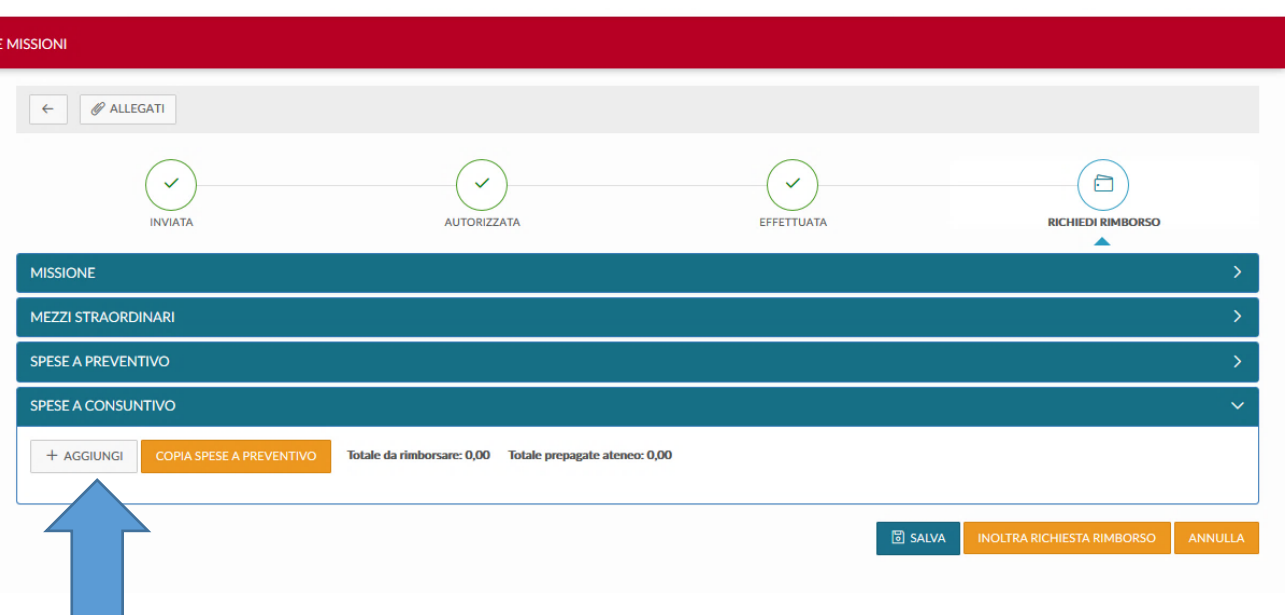

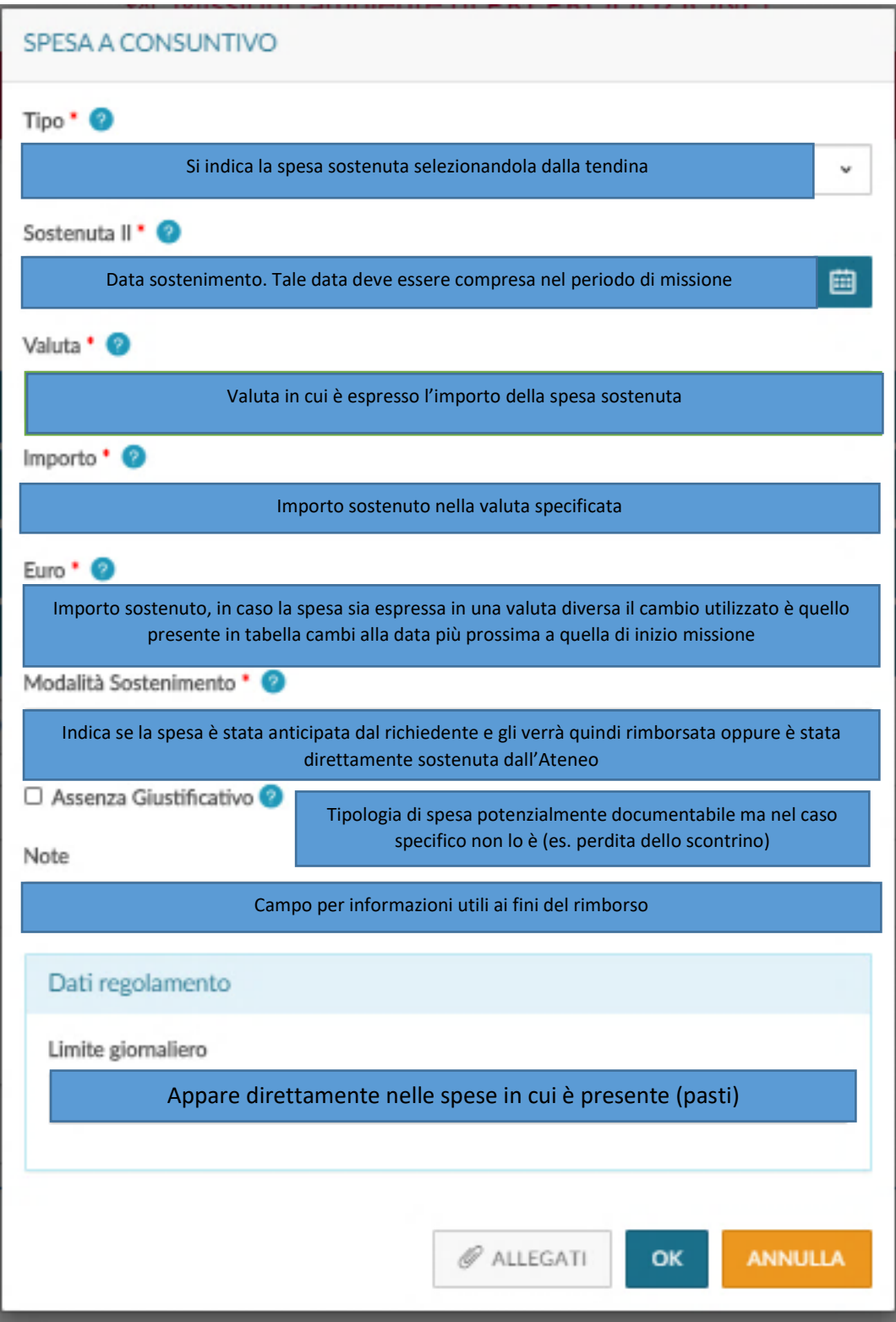

In presenza di tutte le autorizzazioni, il soggetto può, durante la missione, inserire le spese che via via sostiene. Deve posizionarsi sulla missione, cliccare il tasto con l'occhio e, nella maschera proposta, selezionare "modifica",

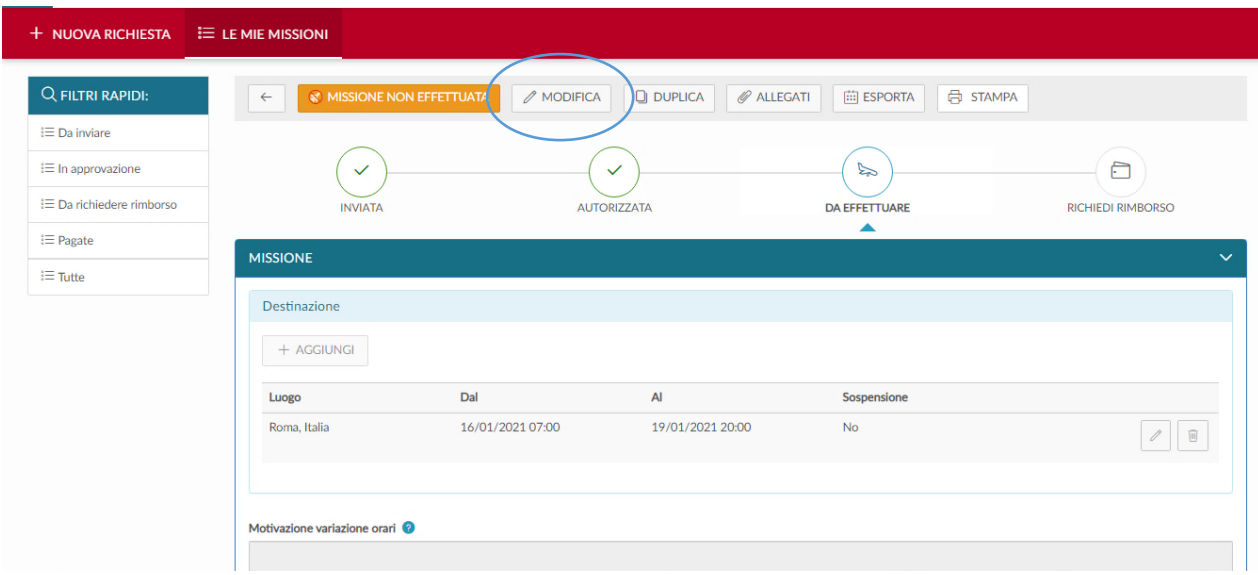

inserire le spese e salvare in bozza. Al rientro completa gli inserimenti, clicca l'icona con l'aereo verde "Missione effettuata" e procede con "Inoltra richiesta rimborso".

## <span id="page-14-0"></span>1.1.1 Punti di attenzione per la compilazione delle spese a consuntivo

*I giustificativi di spesa, scansionati o fotografati, devono essere conformi a quanto dispone il regolamento.* 

*Per consentirne il controllo per il rimborso si consiglia di non alterarli, per esempio con l'evidenziatore, che impedisce la loro leggibilità.* 

*Si invita a fare particolare attenzione ai seguenti punti:*

*1) quando il dipendente compila le spese a consuntivo, deve verificare il regolamento applicato alla sua richiesta. L'operatore contabile, in sede di verifica dell'autorizzazione, può aver accertato che lo spostamento non rientra nella M.i.A. ma è una Missione. In tal caso, il dipendente può trovare delle spese che ha inserito nell'autorizzazione che non sono coerenti con il regolamento Missioni, al quale invece si deve attenere nell'inserire le spese a consuntivo; ci possono pertanto essere dei casi in cui non è possibile rimborsare delle spese inserite dal dipendente nell'autorizzazione;*

- *2) nel caso in cui alcune spese, siano pagate direttamente dall'Ateneo, tipicamente quelle di viaggio, ma può trattarsi anche di un pacchetto completo di viaggio e alloggio, occorre specificarlo perché non si dà luogo ad alcun rimborso a favore del richiedente. Nel caso invece di fattura intestata e pagata dal richiedente, si rientra nel normale caso di rimborso all'interessato (campo Modalità di sostenimento);*
- *3) in presenza di una spesa sostenuta da più persone (scelta non consigliata; è opportuno farsi sempre rilasciare la ricevuta per singola persona), a fronte della quale è stata rilasciata una ricevuta cumulativa, occorre prestare attenzione al momento della richiesta di rimborso. L'interessato deve allegare copia della ricevuta e dichiarare il nominativo del soggetto che detiene l'originale, inoltre deve specificare la quota di rimborso che chiede in base alla spesa effettivamente sostenuta. Nel caso in cui il soggetto non specifichi nulla, d'ufficio si procede a dividere l'intero importo ammissibile al rimborso tra il numero delle persone;*
- *4) sulla ricevuta del taxi, preventivamente autorizzato, siano presenti: il tragitto, la data, l'importo e la firma del tassista; elementi di cui occorre accertare la presenza al momento della consegna della ricevuta in modo da presentarla completa per il rimborso, pena la non rimborsabilità;*
- *5) nel caso di utilizzo del mezzo proprio, sottolineando che il richiedente deve avere avuto la relativa autorizzazione prima dell'inizio della missione, occorre distinguere i casi in base al ruolo del richiedente.*

*Per il personale docente/ricercatore copiando dalle spese a preventivo la voce AUTPR-RIMBORSO KM PER USO AUTO PROPRIA viene riportato nelle spese a consuntivo il costo presunto. Per la particolare natura dell'indennità chilometrica non è richiesto alcun giustificativo.*

*Per assegnisti di ricerca, dottorandi, medici in formazione specialistica, borsisti di ricerca, copiando dalle spese a preventivo la voce AUTES-RIMBORSO KM PER USO AUTO PROPRIA ESTERNI viene riportato nelle spese a consuntivo il costo presunto. Per la particolare natura dell'indennità chilometrica non è richiesto alcun giustificativo.*

*Per il personale contrattualizzato: copiando dalle spese a preventivo la voce AUTCZ-AUTO PERS. CONTRATTUALIZZATO NO RIMBORSO l'importo è a zero. È attivo il tasto "visualizza" che cliccato, apre la tendina del mezzo e non compare*  *la stringa del costo presunto. Per le autorizzazioni all'uso del mezzo proprio, è ammesso il riconoscimento del costo che l'interessato avrebbe sostenuto in caso di utilizzo di mezzi pubblici. Per esempio, se il personale tecnico-amministrativo è preventivamente autorizzato all'uso del proprio mezzo perché trasporta materiale ingombrante:*

- *per andare in missione a Firenze ha diritto al rimborso del costo del biglietto di 2<sup>a</sup> classe del treno alta velocità Bologna-Firenze e ritorno, scegliendo al momento dell'autorizzazione contabile (coan anticipata) il prezzo più basso proposto dalle compagnie per l'orario orientativamente più prossimo a quello di partenza con l'auto;*
- *per andare in missione nell'ambito della regione Emilia-Romagna viene riconosciuto il prezzo del treno regionale o dell'autolinea;*
- **MEZZO MF770**  $\overline{2720}$  .  $\odot$ Mezza AUTPR - RIMBORSO KM PER USO AUTO PROPRIA  $\ddot{\phantom{0}}$ AUTCZ - AUTO PERS, CONTRATTUALIZZATO NO RIMBORSO  $\checkmark$ Motivazione Hillizzo • @ Motivazione Utilizzo • 2 Trasporto di materiali e/o strumenti delicati o ingombranti Trasporto di materiali e/o strumenti delicati o ingombranti  $\overline{\phantom{a}}$ **CALCOLA KM CALCOLA KM** Km Presunti<sup>\*</sup> Km Presunti \*  $345$ 109 .<br>Costo presunto  $97706$ Targa \* AX658VC Tarea<sup>1</sup> SA435TF Intestatario<sup>\*</sup> Intestatario<sup>1</sup> LALAEGM Informazioni auto propria Informazioni auto propria Note Note
- *non è ammesso il rimborso del pedaggio e del parcheggio*.

*6) nel caso di ricevute con importi in valuta estera, nella richiesta di rimborso l'interessato inserisce gli importi in valuta (per selezionare la valuta esatta deve digitare il nome della moneta nel campo valuta presente nella schermata in cui aggiunge la spesa. In questo modo il sistema propone la sigla appropriata). A questo punto il soggetto inserisce l'importo. Se è presente il cambio, il soggetto nel campo "Euro" vede l'importo convertito, se invece il cambio manca, appare una segnalazione -mostrata di seguito- a cui l'utente deve attenersi per poter completare l'inserimento della spesa. La compilazione del campo è obbligatoria per poter proseguire;*

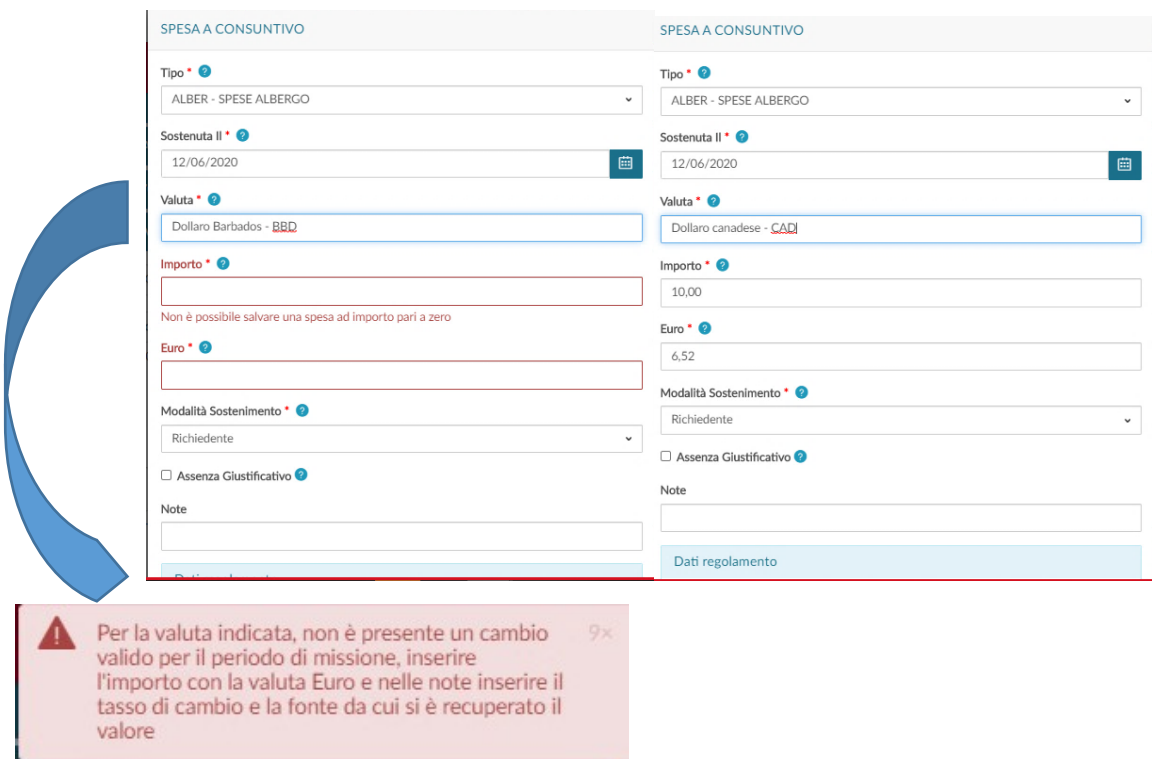

- *7) nel caso di scontrini esteri in lingua diversa da inglese, francese, spagnolo e tedesco il richiedente deve fornire la traduzione delle singole voci di spesa;*
- *8) nel caso di spesa relativa ai pasti non è sufficiente la sola ricevuta di pagamento, ma è necessario allegare scontrino coi dettagli;*
- *9) nel caso di missione con accompagnatore, al momento del rimborso della missione, il soggetto deve specificare nel campo note che il rimborso comprende le sue spese e quelle dell'accompagnatore;*
- *10) nel caso di missioni in Italia i massimali sono stati uniformati per tutti i ruoli, di conseguenza, viene meno la necessità di utilizzare la missione al seguito;*
- *11) nel caso di missione all'estero permane la missione al seguito (personale del gruppo B al seguito di personale del gruppo A), il richiedente deve obbligatoriamente avere già inserito nell'autorizzazione che la missione si svolge al seguito del soggetto che rientra nel gruppo A. L'interessato, in fase di rimborso, può, per maggiore trasparenza, specificare il nominativo nel campo note relativo alla spesa interessata (generalmente pasti) indicando "Missione al seguito di …."*; *Il personale inserito nel gruppo B, può essere autorizzato, a fruire degli stessi importi di rimborso delle spese previste per il gruppo A anche nei casi particolari, in cui effettua la missione in quanto facente parte di delegazione*

*ufficiale dell'Università di Bologna o come relatore a simposi universitari internazionali, pur non accompagnando personale del gruppo superiore (si ricorda che al gruppo A appartengono docenti, ricercatori, direttore generale e dirigenti; al gruppo B appartengono personale tecnico amministrativo, collaboratori linguistici, dottorandi e assegnisti di ricerca);* 

*12) Il rimborso con Trattamento Alternativo di Missione (TAM) può essere richiesto solo per missioni all'estero di almeno 24 ore compiute considerando anche le ore di viaggio. Il TAM è riconosciuto nella misura intera per ogni 24 ore di missione; per periodi compresi tra le 12 e le 24 ore continuative spetta per la metà dell'importo e per periodi inferiori alle 12 ore non spetta alcuna somma. Si ricorda che il TAM deve essere scelto al momento dell'autorizzazione.* 

*Le spese rimborsabili con il TAM sono quelle di viaggio comprensive degli eventuali mezzi di trasporto utilizzati in Italia, assicurazione, vaccinazione, visto ed iscrizione a convegni;*

- *13) A seguito dell'aggiornamento dell'applicativo, nel caso di missioni effettuate con il "Regolamento Erasmus" è obbligatorio selezionare "Indennità forfettaria e sole spese di viaggio". Tale regolamento prevede il rimborso delle spese di viaggio (nei tetti massimi previsti dal programma Erasmus+ e calcolati in base a fasce chilometriche) e il rimborso forfettario delle spese di soggiorno (vitto, alloggio e trasporti locali, assicurazione viaggio) nei limiti dei massimali fissati dalla UE per giorno e per gruppo di paese;*
- *14) Se le spese previste superano l'importo di euro 100,00 e la durata della missione è superiore alle 24 ore, al momento dell'autorizzazione, è possibile richiedere l'anticipo, che viene erogato prima dell'inizio della missione e comunque nel rispetto delle modalità organizzative di ciascuna struttura. Al momento del rimborso, l'interessato indica tutte le spese effettivamente sostenute. In fase di liquidazione da parte dell'ufficio viene detratto l'ammontare dell'anticipo già ricevuto. Nel caso di anticipo ricevuto, superiore alle spese effettivamente rimborsabili, l'interessato deve restituire l'eccedenza secondo le indicazioni fornite dalla struttura;*

#### Nel caso di M.i.A è necessario tener presente anche che:

*15) sono ammesse al rimborso solo le spese relative al trasporto/viaggio, debitamente documentate;*

- *16) per i viaggi in treno sono rimborsate le spese nei limiti del costo del biglietto di seconda classe. Pertanto si può liberamente scegliere di viaggiare in prima classe, ma l'ateneo rimborsa la spesa relativa al viaggio in seconda classe;*
- *17) nel caso di utilizzo del mezzo proprio, sottolineando che la relativa autorizzazione deve essere accordata prima dell'inizio della M.i.A., il dipendente, se non ha già inserito la tratta di ritorno nelle spese a preventivo, può inserirla a consuntivo. A tal fine copia dalle spese a preventivo la voce "AUTIN" RIMBORSO KM PER USO AUTO PROPRIA INTRA-ATENEO relativa alla tratta di andata e cliccando "AGGIUNGI", inserisce nuovamente " AUTIN" per la tratta del ritorno. Per la particolare natura dell'indennità chilometrica non è richiesto alcun giustificativo.*

Nel caso di missione non effettuata il richiedente clicca "Missione non effettuata" icona con aereo rosso

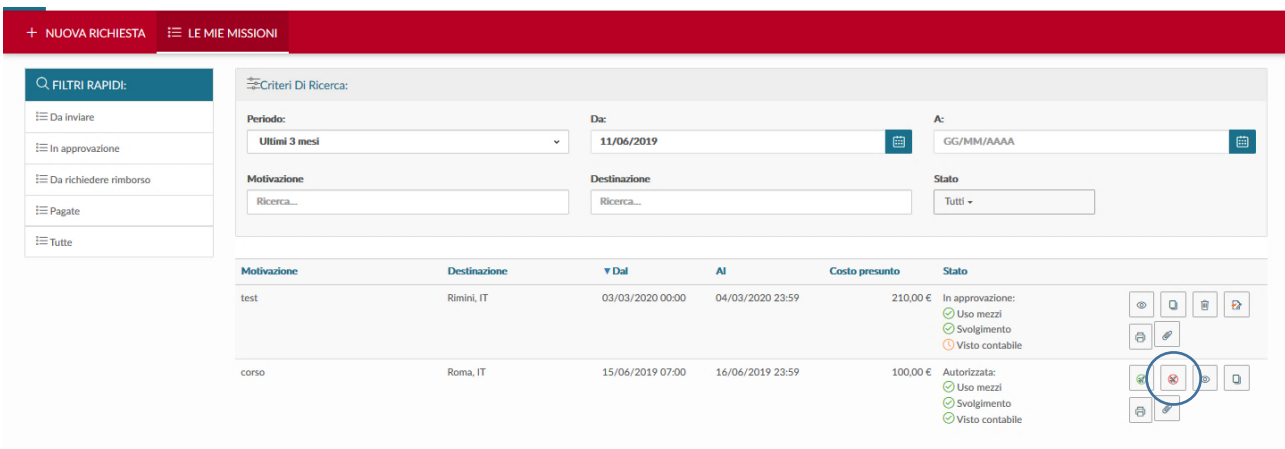

e, se ricorrono le condizioni previste dal regolamento, può richiedere il rimborso delle spese che sono rimaste a suo carico cliccando "Compila rimborso" e procedendo con gli stessi passaggi di una richiesta per missione effettuata.

## <span id="page-19-0"></span>1.2 Gestione documentazione per il rimborso spese

Con l'introduzione della dematerializzazione i giustificativi delle spese sono caricati, a cura della/del richiedente, in U-Web Missioni, e non devono più essere consegnati in formato cartaceo all'ufficio competente per ottenere il rimborso.

I tipici documenti di spesa per i quali si richiede il rimborso delle missioni/mobilità e trasferte (fatture, ricevute, biglietti, scontrini completi di tutti gli elementi) sono giustificativi di spesa analogici originali che sono considerati non unici e quindi dematerializzabili.

La dematerializzazione dei giustificati di spesa avviene per le missioni, mobilità intraateneo e trasferte con destinazione in Italia. Ciò vale anche per le missioni e trasferte con destinazione nei paesi dell'Unione Europea ed extra UE con i quali l'Italia ha accordi di reciproca assistenza in materia fiscale.

Quando la missione o la trasferta ha come destinazione uno degli Stati con i quali l'Italia non ha un accordo di cooperazione ai fini fiscali (c.d. paesi black list) è, invece, prevista la consegna cartacea dei giustificativi, in quanto l'agenzia delle entrate non ha alcuna possibilità di ricostruire il contenuto di tali documenti attraverso le scritture in possesso dei soggetti terzi.

I giustificativi di spesa, scansionati o fotografati, devono essere caricati in formato PDF o JPG o PNG o TIFF, direttamente dal richiedente nell'applicativo U Web Missioni ai fini del rimborso. Per ogni spesa si può allegare più di un giustificativo allegandoli separatamente o salvandoli tutti in un unico documento.

Se in corrispondenza di una spesa non si allega alcun giustificativo, l'applicativo U Web Missioni non consente di inoltrare la richiesta di rimborso.

Solo nel caso di richiesta di rimborso per l'indennità chilometrica non è necessario allegare alcun documento giustificativo. Lo stesso avviene per gli spostamenti all'estero nel caso di richiesta del trattamento alternativo, perché non è prevista la presentazione di giustificativi di spesa. Resta inteso che vanno allegati i giustificativi delle spese di viaggio, se sostenute dal richiedente.

I giustificativi allegati devono essere integri e chiaramente leggibili.

Si sottolinea l'obbligatorietà di caricare giustificativi di spesa che siano completi di tutti gli elementi previsti dalla normativa generale e dal Regolamento missioni, mobilità intra-ateneo e trasferte pena la non rimborsabilità, senza alcuna eccezione.

In particolare, si evidenzia che per ottenere il rimborso delle spese di taxi occorre che le ricevute caricate nell'applicativo contengano inderogabilmente la data, il tragitto, l'importo pagato e la firma del vettore/gestore del servizio.

Analogamente, per tutte le spese per le quali il Regolamento missioni, mobilità intraateneo e trasferte stabilisce che per ottenere il rimborso bisogna presentare i preventivi di comparazione, fatti contestualmente all'acquisto del servizio, questi devono essere obbligatoriamente allegati.

Al termine del processo di conservazione, il richiedente viene avvisato che può distruggere i giustificativi cartacei sostituiti dagli esemplari dematerializzati.

Oltre ai controlli amministrativo-contabili relativi all'ammissibilità delle spese e al rispetto dei limiti, che vengono effettuati per la totalità dei giustificativi e per tutti i rimborsi, occorre obbligatoriamente procedere con la verifica a campione della documentazione allegata.

Ciascuna struttura deve verificare n.ro 1 richiesta di rimborso al mese richiedendo, attraverso U Gov, la consegna dei giustificativi cartacei. La verifica ha per oggetto l'integrità e la congruenza tra i giustificativi caricati in procedura e quanto effettivamente in possesso del richiedente.

La/il richiedente riceve una notifica che la/lo avvisa che deve consegnare i giustificativi all'ufficio per il controllo a campione.

Il rimborso non viene processato fino a che non vengono consegnati i documenti cartacei; ricevuti i quali l'ufficio preposto verifica l'integrità e la congruenza tra i giustificativi caricati in procedura e il cartaceo consegnato. Se i documenti coincidono, l'operatore continua con gli step consueti fino all'invio al responsabile. Gli eventuali documenti allegati non supportati da quelli cartacei non possono essere ammessi al rimborso.

Come si allegano i giustificativi di spesa.

Per allegare i giustificativi di spesa l'interessato clicca sulla graffetta, poi su "AGGIUNGI", sceglie il file in precedenza salvato sul proprio PC (è possibile inserire una descrizione dell'allegato) e poi sul tasto "CARICA". Per concludere l'operazione si clicca il tasto "CHIUDI".

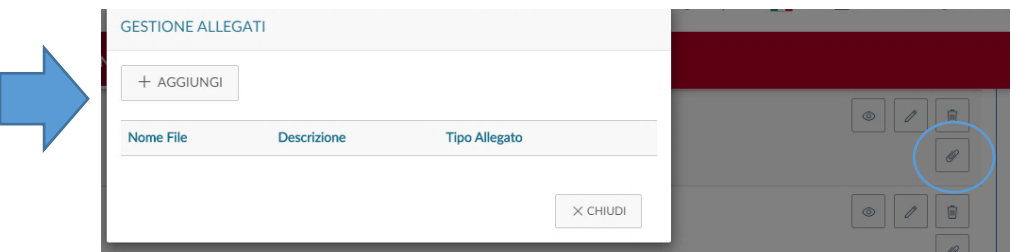

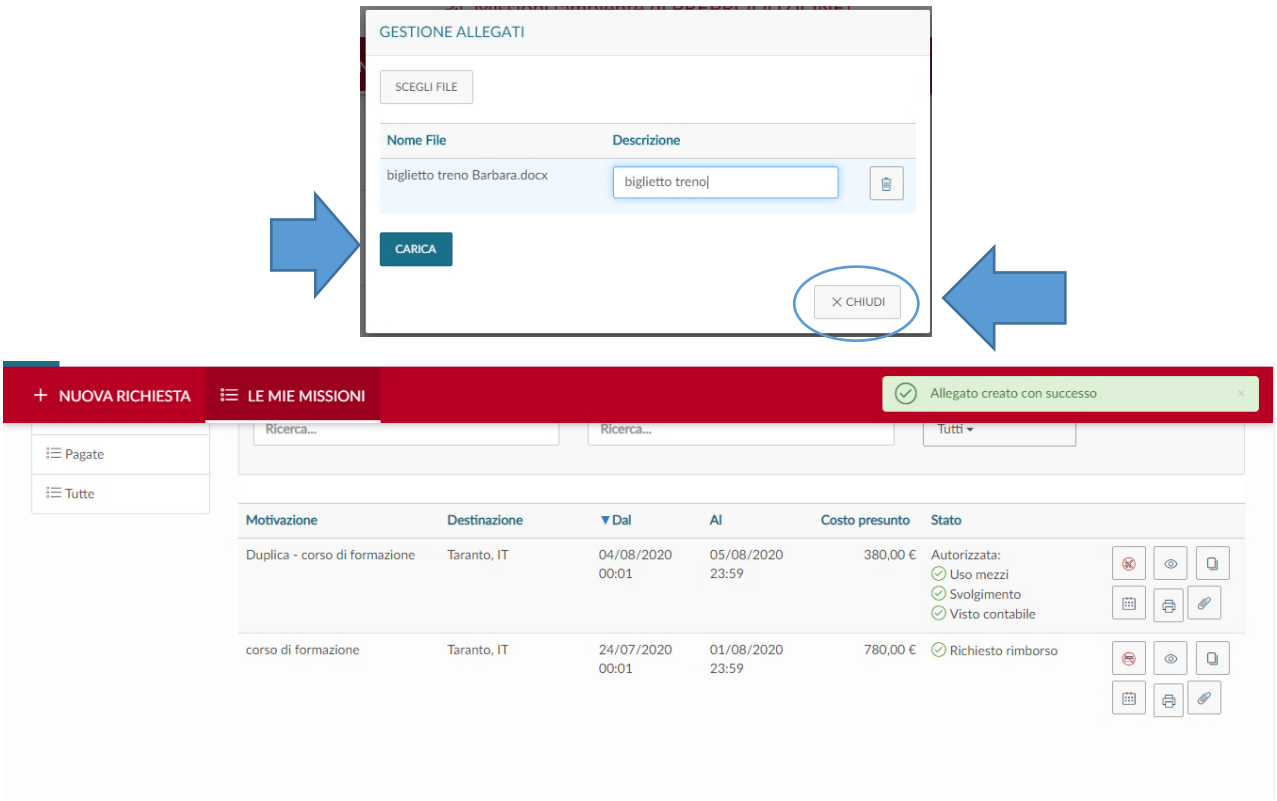

Nel momento in cui i file sono caricati correttamente, compare la scritta come nell'immagine sopra riportata.

Inserite tutte le spese, il soggetto inoltra la richiesta per l'autorizzazione cliccando "INOLTRA RICHIESTA RIMBORSO" in fondo alla schermata.

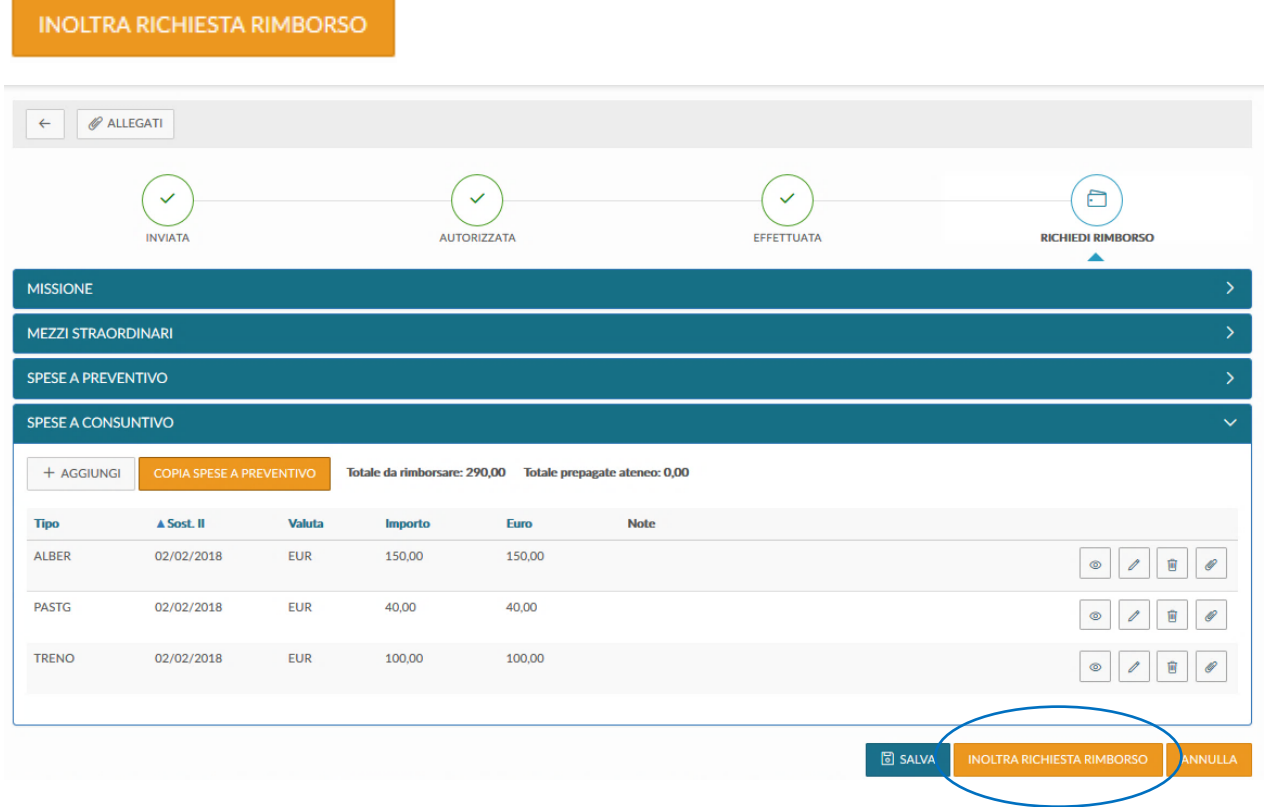

Effettuata la richiesta di rimborso in U-Web Missioni, lo stato della missione diventa "Richiesta rimborso". Qualora il richiedente avesse altri documenti da allegare deve annullare la richiesta di rimborso, allegare tutti i documenti e inoltrarla nuovamente.

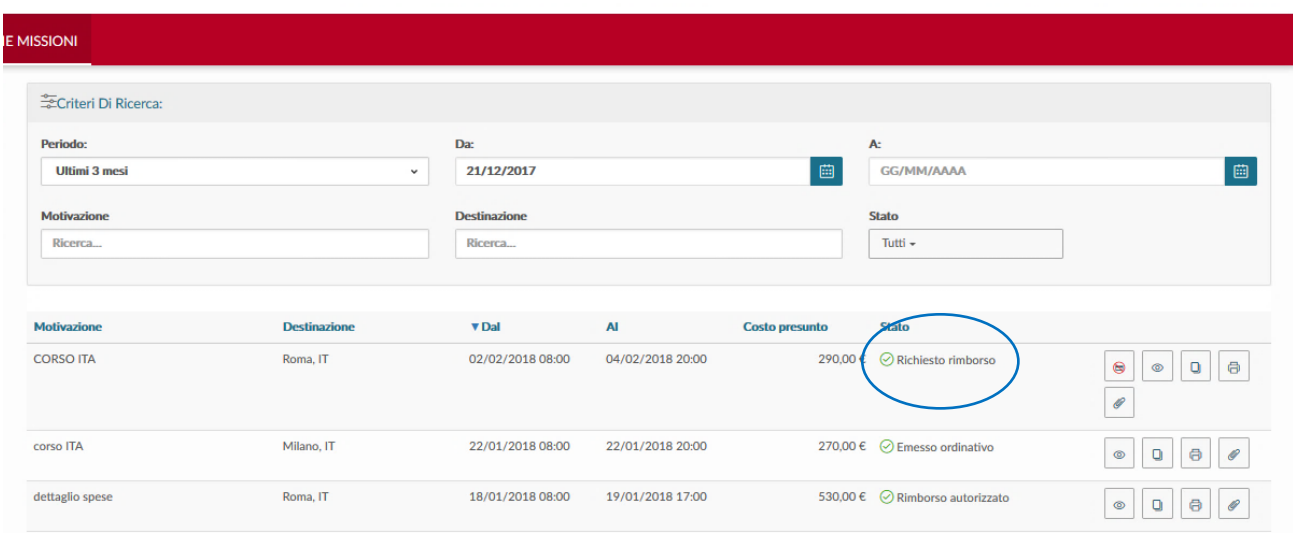

A seguito dei controlli di legittimità ovvero di corrispondenza dei giustificativi con le somme indicate, del rispetto dei limiti di spesa ove previsti e della regolamentazione di Ateneo effettuati dall'operatore contabile, la richiesta di rimborso è sottoposta per l'autorizzazione al responsabile della struttura dove sono allocati i fondi.

Il richiedente in U-Web Missioni vede lo stato della sua missione aggiornato in "Rimborso da autorizzare".

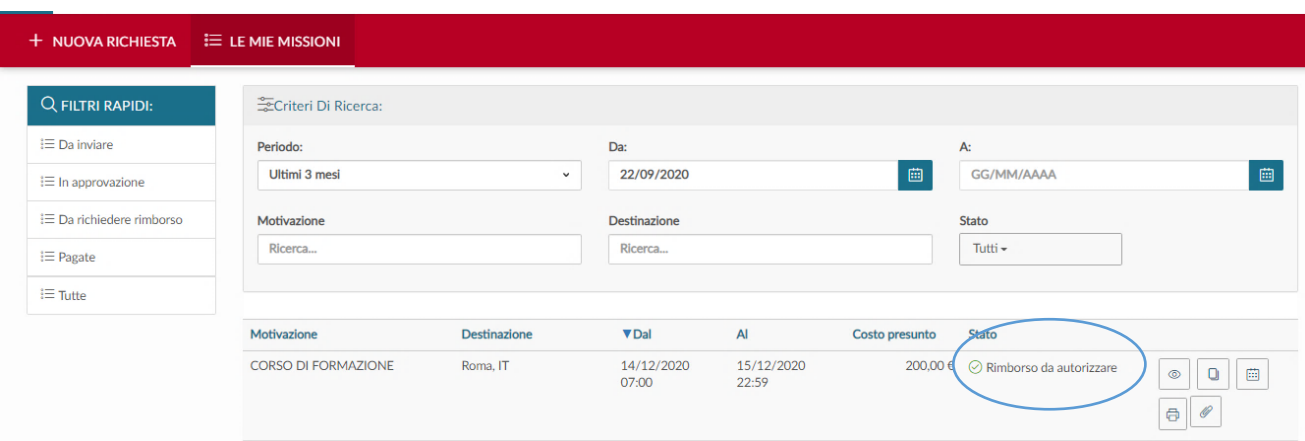

Quando il responsabile autorizza il rimborso, l'utente vede aggiornato lo stato della sua missione in "Rimborso autorizzato".

La nota spese del rimborso, con i relativi giustificativi allegati, viene automaticamente protocollata.

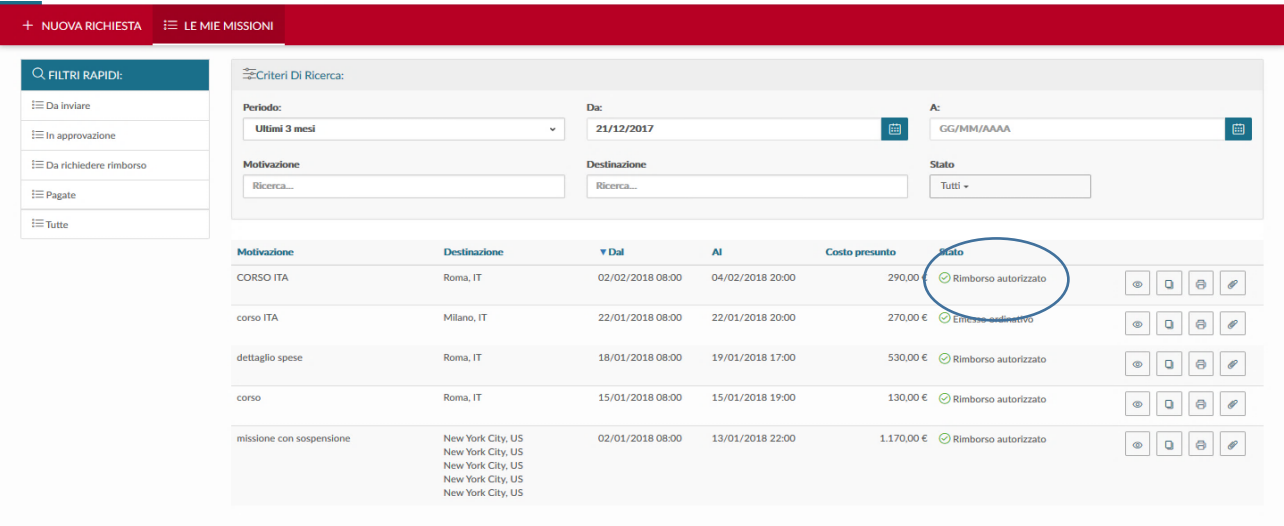

A seguito delle necessarie operazioni tecniche da parte dell'operatore contabile si arriva al pagamento e l'utente, in U-Web Missioni, vede aggiornato lo stato della sua missione in "Emesso ordinativo".

L'interessato riceve una mail di notifica dell'avvenuto pagamento nel momento in cui l'ordinativo viene inviato all'Istituto cassiere.

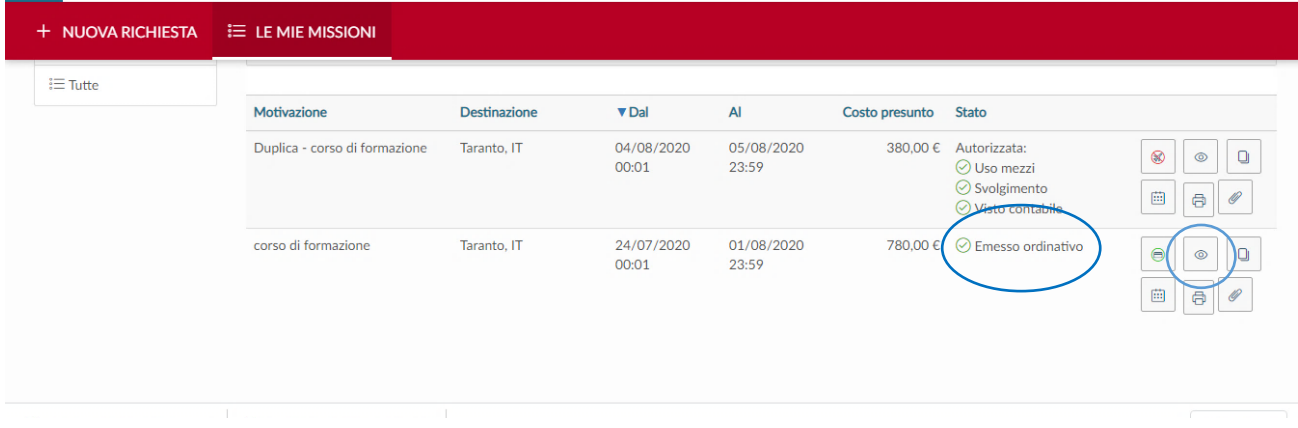

Il richiedente può visionare le eventuali modifiche alle spese, apportate dall'operatore contabile e/o dall'autorizzatore, cliccando sull'"occhio".

Nella prima parte della videata, l'applicativo propone i dati della missione, i mezzi straordinari e l'elenco delle spese indicate a preventivo nell'autorizzazione

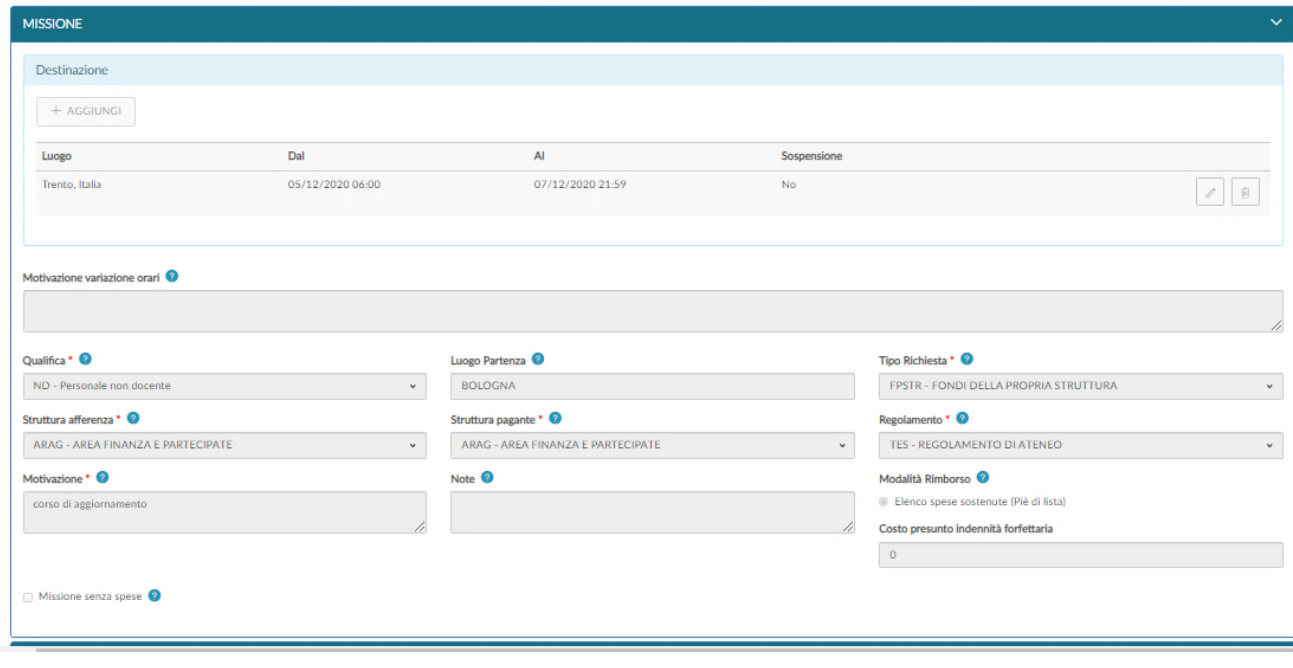

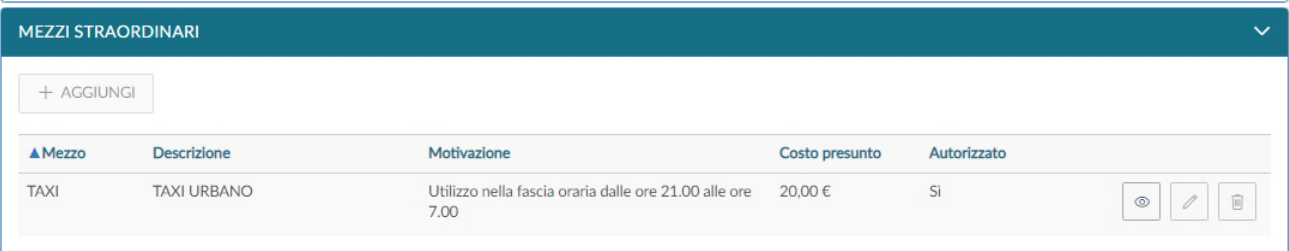

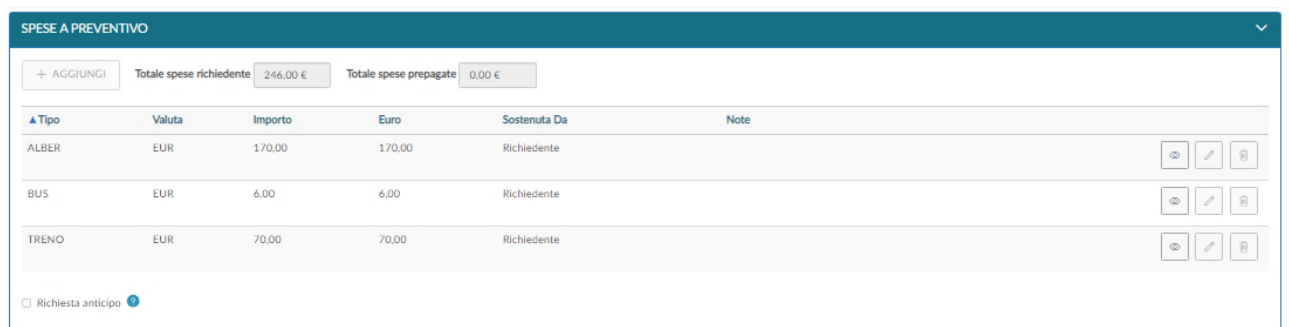

e quelle inserite a consuntivo dal richiedente.

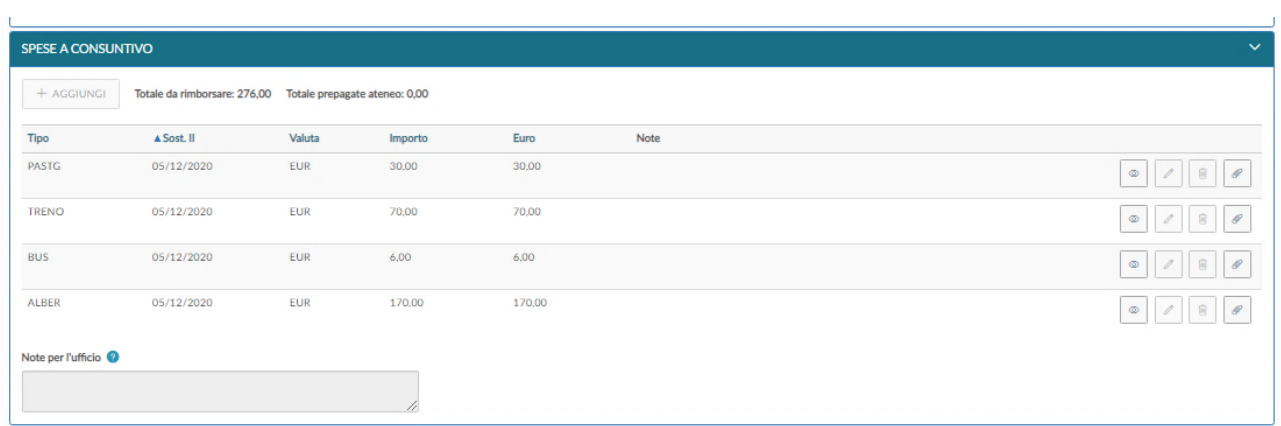

Nella sezione successiva sono presenti le spese rimborsate con le relative variazioni apportate.

Cliccando nella nuvoletta delle note, l'utente può leggere le motivazioni della correzione/modifica apportata sia dall'autorizzatore sia dall'operatore contabile.

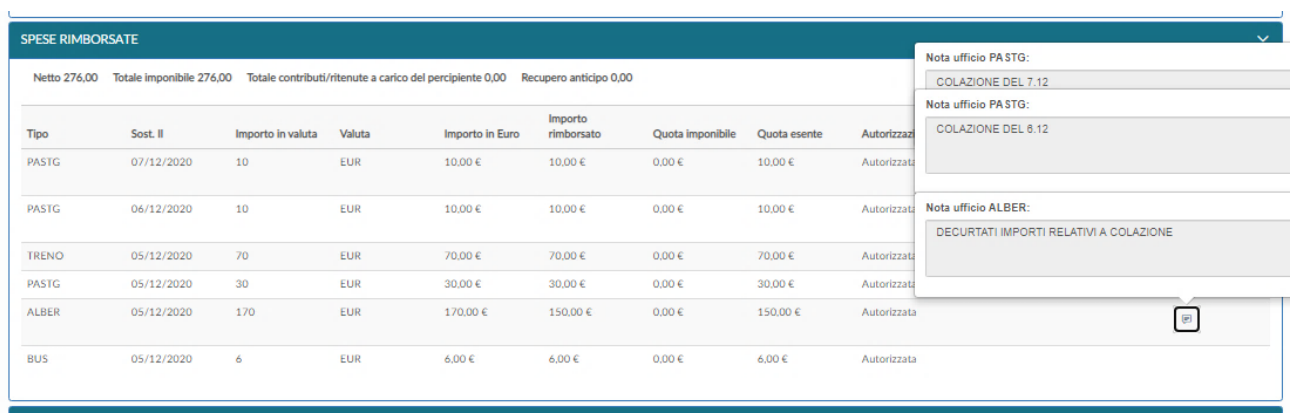

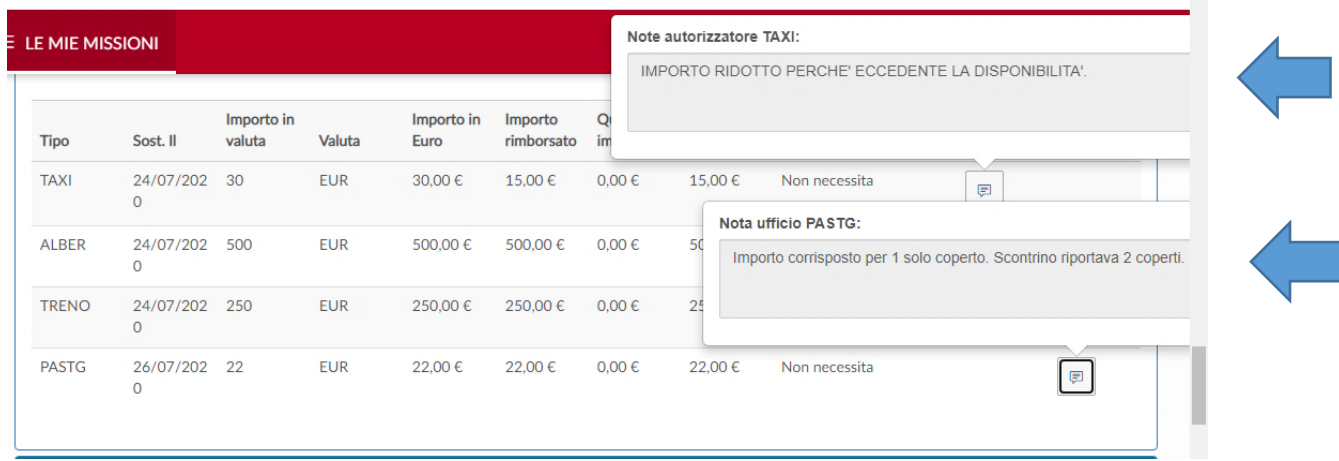

Questa videata mostra un esempio con le note relative alle modifiche effettuate sia dall'operatore contabile sia dall'autorizzatore.

### <span id="page-26-0"></span>1.3 Missione ad integrazione (al momento è possibile solo sulla stessa struttura pagante)

Se il richiedente non ha richiesto il rimborso per tutte le spese sostenute, può richiedere un'integrazione della missione sulla stessa struttura pagante.

Solo quando la missione si trova nello stato "Emesso ordinativo" è possibile procedere con la missione a integrazione flaggando l'icona "Compila integrazione".

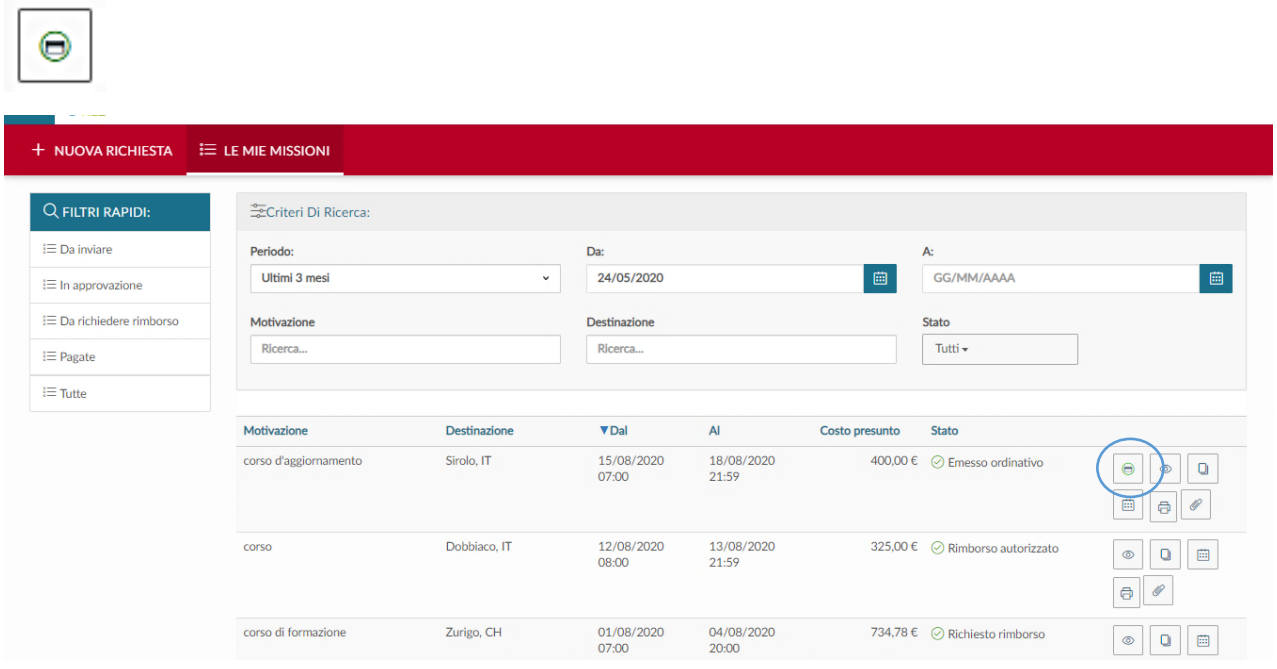

Si apre il pannello "Spese ad integrazione" in cui il soggetto può aggiungere le spese non richieste in precedenza allegando il giustificativo.

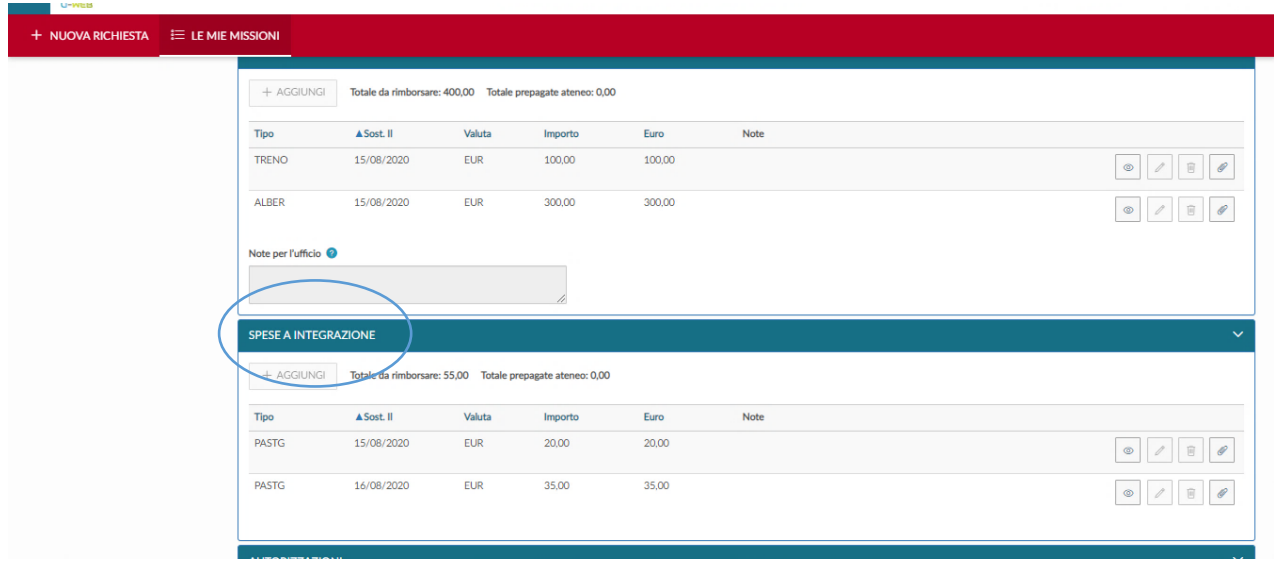

A questo punto il richiedente flagga il tasto "INOLTRA RICHIESTA INTEGRAZIONE".

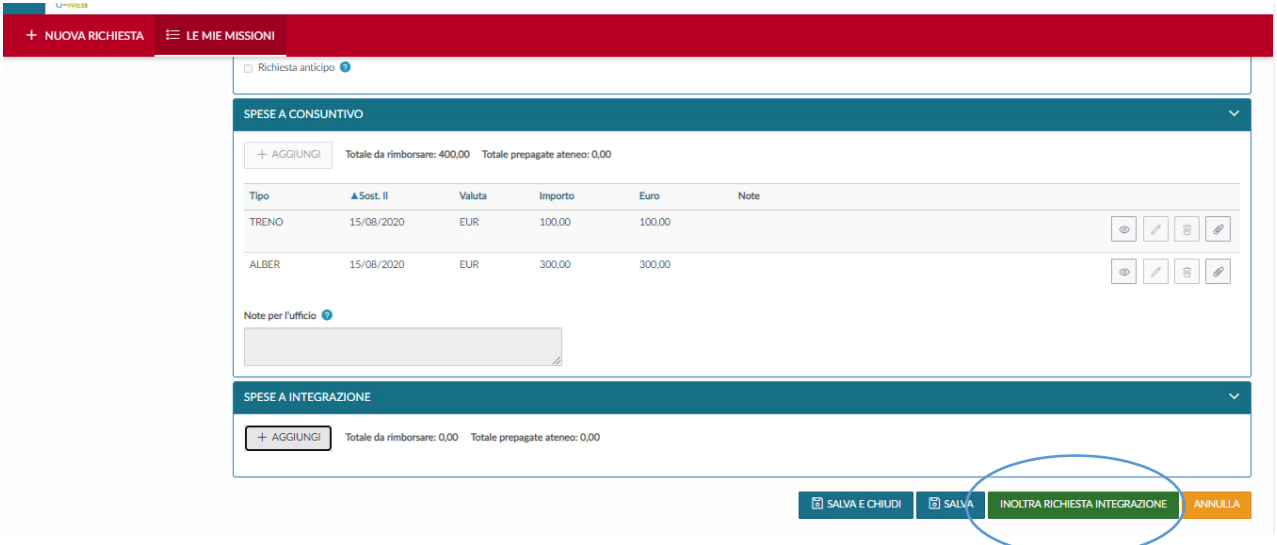

Tale integrazione aggiorna in U-Gov lo stato del relativo documento che viene lavorato dall'operatore contabile, che lo invia per l'approvazione al responsabile della struttura dove sono allocati i fondi.

In U-Web Missioni il richiedente può vedere l'aggiornamento della sua missione in "Integrazione da autorizzare".

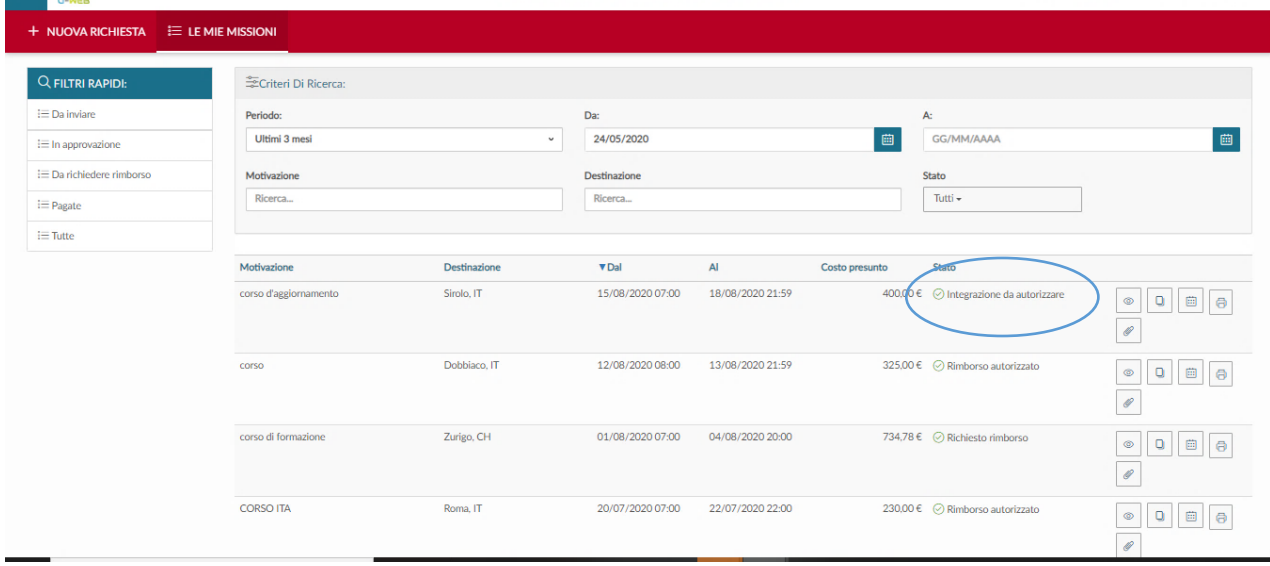

Dopo che il responsabile ha autorizzato l'integrazione, il richiedente vede aggiornato lo stato della missione.

La nota spese dell'integrazione, con i relativi giustificativi allegati, viene automaticamente protocollata.

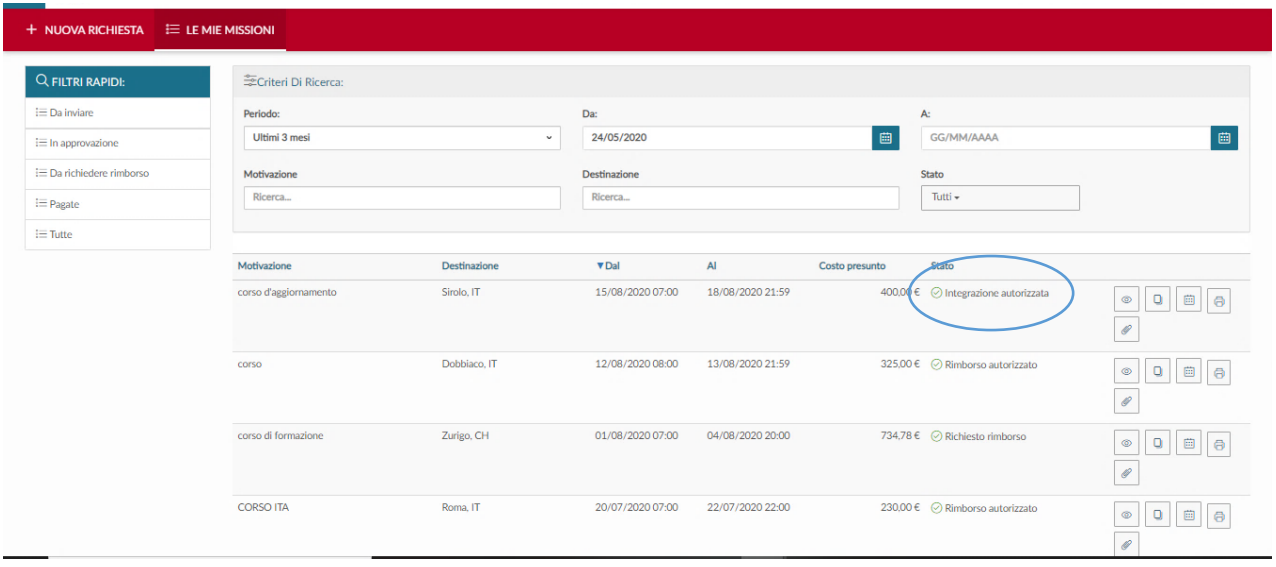

A seguito dell'autorizzazione del responsabile, l'operatore può avviare la procedura per il pagamento, a conclusione della quale, il richiedente riceve una notifica via email e vede in U-Web Missioni "Emesso ordinativo ad integrazione" in corrispondenza della missione stessa.

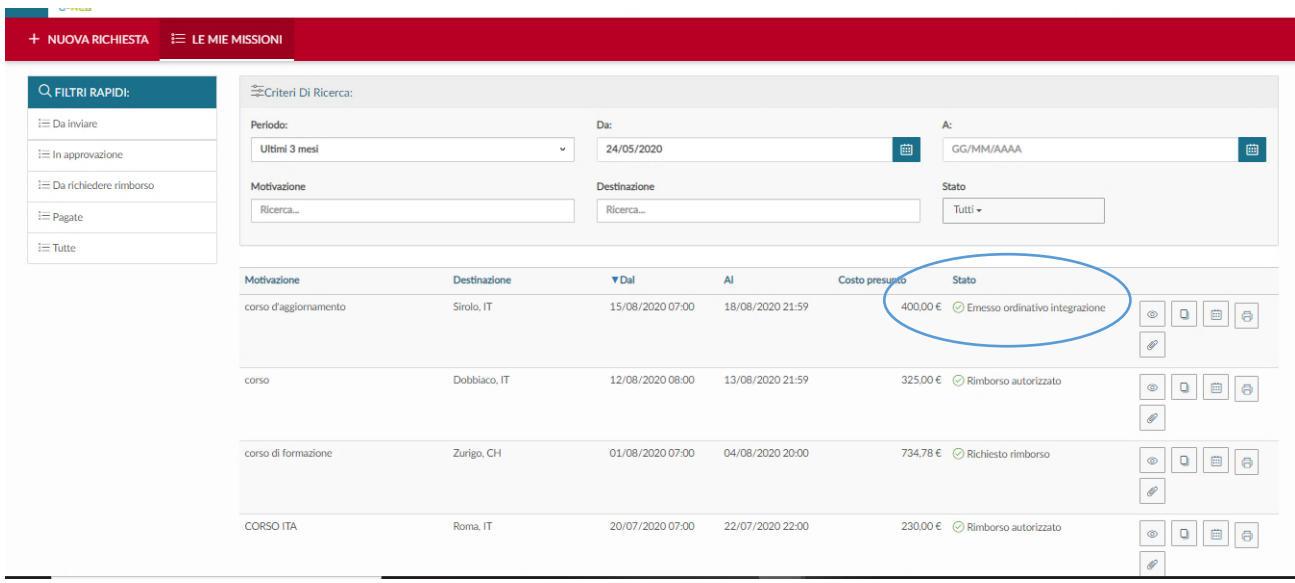

Cliccando sull'occhio il richiedente scorrendo la videata, può vedere le sezioni relative alle spese richieste ad integrazione e rimborsate.

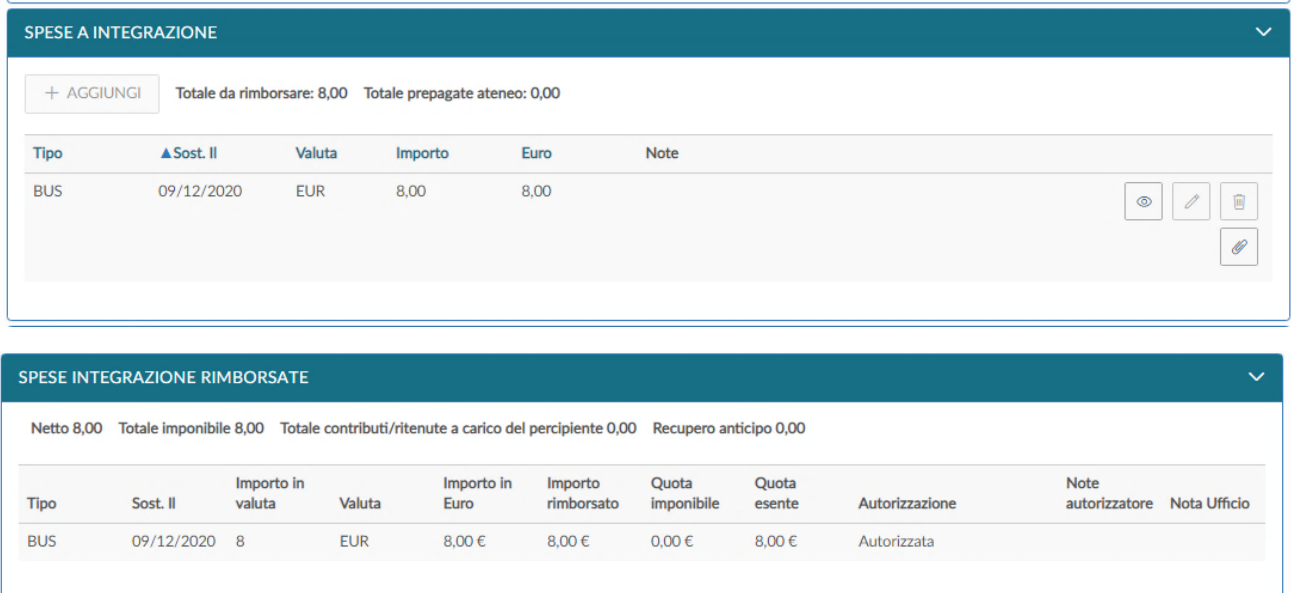

#### Punto di Attenzione – Missione che grava su due strutture

Quando una missione grava su due strutture, il soggetto ha fatto richiesta di autorizzazione ad entrambe sfruttando il flag "Missione cofinanziata" o l'opzione della sospensione. Per il rimborso delle spese deve fare due richieste alle due strutture indicando per ognuna la parte di spese di propria competenza.

### <span id="page-30-0"></span>1.4 Missione senza spese

Se l'interessato non ha sostenuto spese quando si apre la seguente maschera

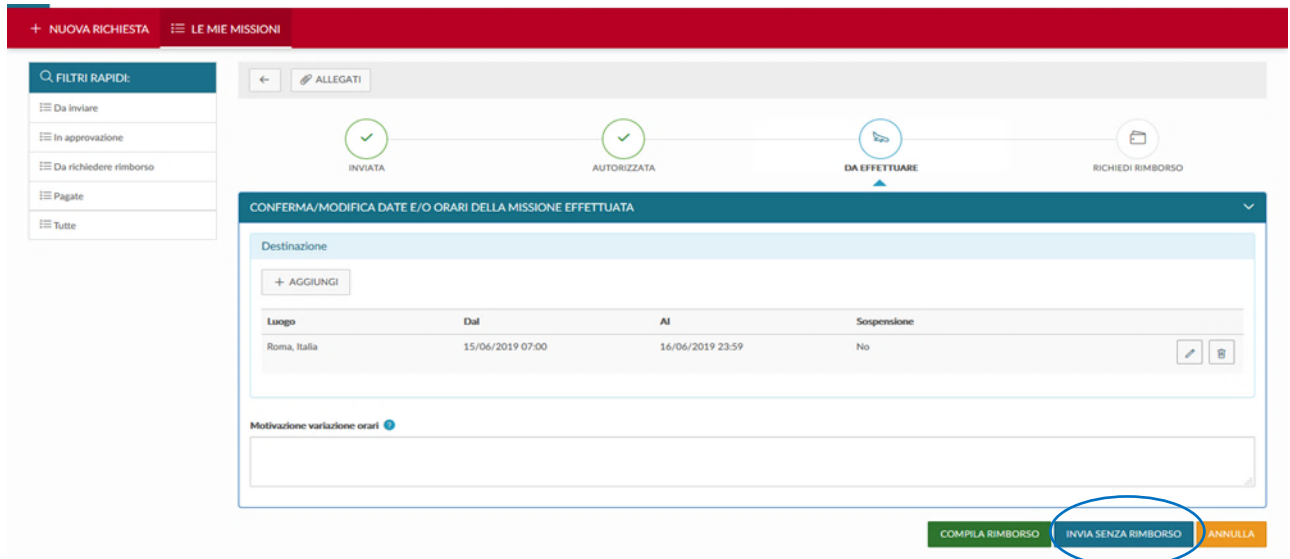

clicca su "INVIA SENZA RIMBORSO" e si apre la seguente videata:

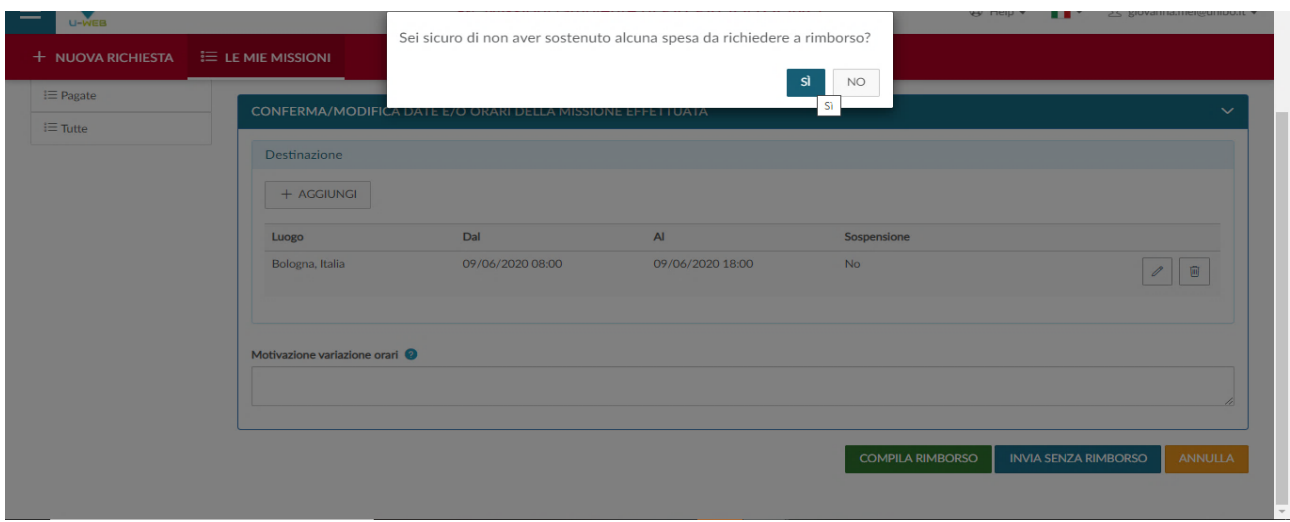

e alla domanda il soggetto risponde "SI".

Si possono verificare 2 casi:

- 1) l'utente già in fase di autorizzazione sa di non sostenere spese e flagga "Missione senza spese". In fase di rimborso flagga "invia senza rimborso";
- 2) l'utente in fase di autorizzazione ha inserito spese a preventivo e al momento del rimborso, non avendone sostenute, non richiede alcuna spesa. In fase di rimborso flagga "invia senza rimborso".

La videata sotto riportata mostra i due casi sopra descritti:

- 1) nel primo caso le spese a preventivo sono zero
- 2) nel secondo caso le spese a preventivo sono euro 240,00 che però non sono state sostenute.

In entrambi i casi resta protocollata solo la richiesta di autorizzazione alla missione in quanto il DG missione non si crea.

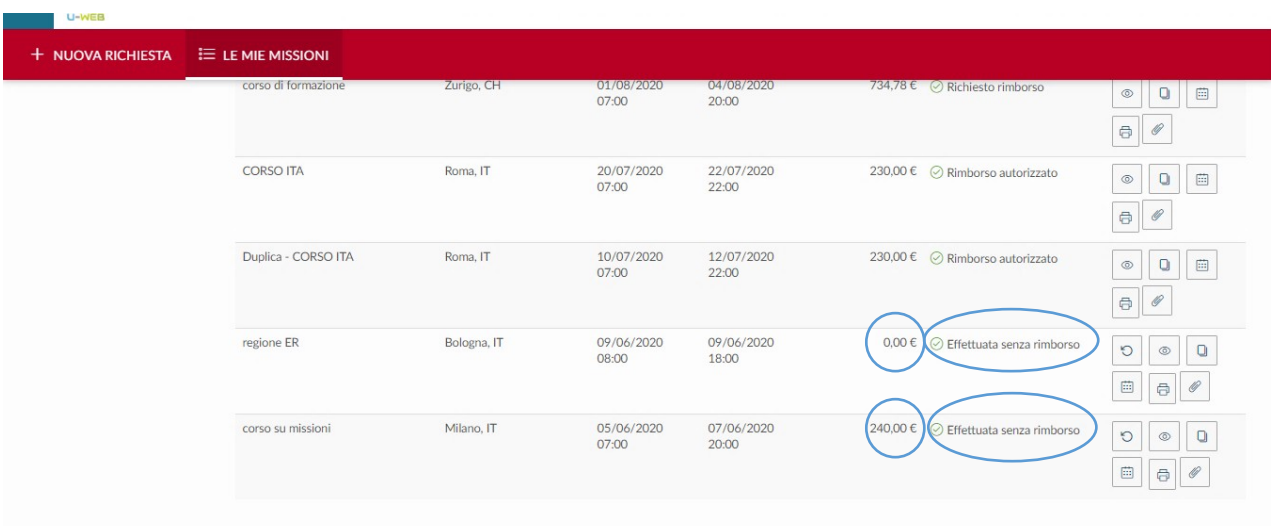

Ĩ.

## 2 Indicazioni per l'operatore contabile

## <span id="page-33-1"></span><span id="page-33-0"></span>2.1 Missione con spese

A seguito dell'inoltro della richiesta di rimborso da parte del soggetto, nella casella indicata dalla struttura, arriva la relativa notifica.

La notifica arriva anche nel caso in cui il richiedente annulli la richiesta stessa.

Quando il richiedente invia la richiesta di rimborso, in automatico si crea in U-Gov il DG Missione in bozza con le spese da lui inserite che devono essere controllate dall'operatore contabile sulla base dei giustificativi allegati.

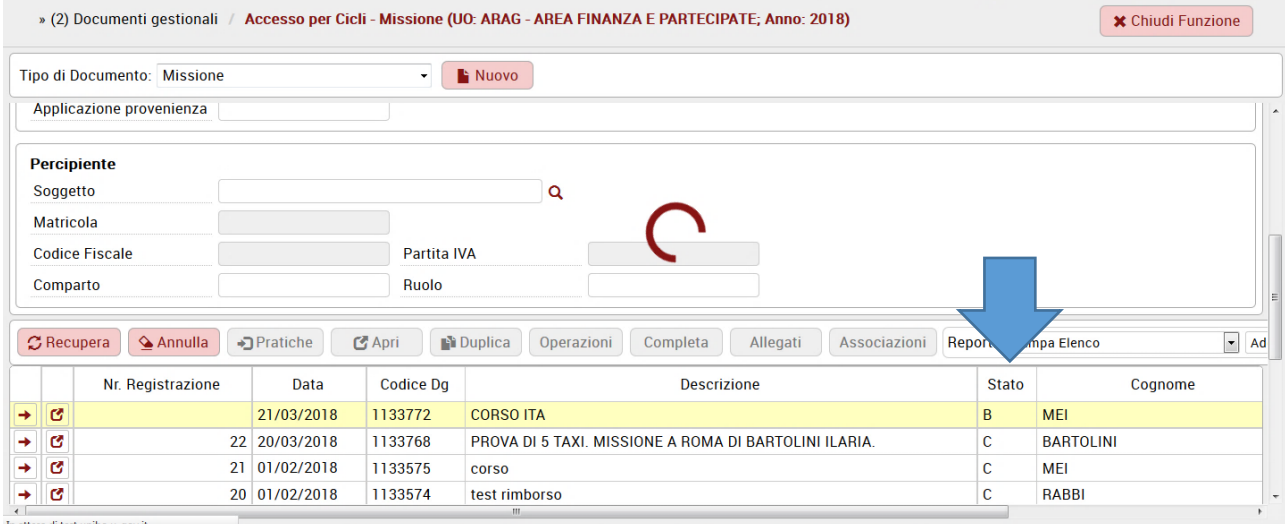

L'operatore contabile verifica la coerenza tra ogni spesa inserita e il relativo giustificativo. Nel caso di disallineamento o di spesa non ammissibile, in tutto o in parte, modifica i dati in U-Gov.

Con l'introduzione della dematerializzazione non è più necessario presentare i giustificativi cartacei in relazione a missioni, trasferte e mobilità intra-ateneo.

La dematerializzazione è possibile per tutti i giustificativi analogici originali non unici per i quali sia possibile risalire al loro contenuto attraverso i documenti per i quali è previsto l'obbligo della conservazione, anche se in possesso di terzi.

I cedenti dei beni e i prestatori di servizi sono tenuti al rispetto degli adempimenti fiscali, compresa la conservazione dei documenti rilasciati comprovanti la cessione dei beni e delle prestazioni.

Questi elementi consentono la conservazione elettronica dei giustificativi senza che un pubblico ufficiale attesti la conformità delle copie informatiche agli originali.

La dematerializzazione dei giustificati di spesa avviene per le missioni, mobilità intraateneo e trasferte con destinazione in Italia.

La dematerializzazione dei giustificati di spesa si applica anche alle missioni e trasferte con destinazione nei paesi dell'Unione Europea ed extra UE con i quali l'Italia ha accordi di reciproca assistenza in materia fiscale.

Quando la missione o la trasferta ha come destinazione uno degli Stati con i quali l'Italia non ha un accordo di cooperazione ai fini fiscali (c.d. paesi black list) è, invece, prevista la consegna cartacea dei giustificativi, in quanto l'agenzia delle entrate non ha alcuna possibilità di ricostruire il contenuto di tali documenti attraverso le scritture in possesso dei soggetti terzi.

I giustificativi di spesa, scansionati o fotografati, devono essere allegati in formato PDF o JPG o PNG o TIFF, direttamente nell'applicativo U Web Missioni ai fini del rimborso. Per ogni spesa si può allegare più di un giustificativo. Nel caso di richiesta di rimborso per l'indennità chilometrica non è necessario allegare alcun documento giustificativo. Lo stesso vale per il trattamento alternativo.

I giustificativi allegati devono essere integri e chiaramente leggibili. In caso contrario, l'operatore contabile annulla la richiesta di rimborso e specifica nella nota le incongruenze rilevate nei documenti per consentire al richiedente di integrarli o sostituirli. Diversamente, le relative spese non potranno essere rimborsate.

Si evidenzia che le ricevute del taxi allegate nell'applicativo devono essere necessariamente complete di data, tragitto, importo pagato e firma del vettore/gestore del servizio.

Analogamente, l'operatore contabile deve verificare che siano allegati i preventivi di comparazione nel caso di spese per le quali il Regolamento missioni, mobilità intraateneo e trasferte lo prevede.

Oltre ai controlli amministrativo-contabili relativi all'ammissibilità delle spese, che vengono effettuati per la totalità dei giustificativi e per tutte le richieste di rimborso, occorre obbligatoriamente procedere con la verifica a campione dei giustificativi dematerializzati.

Ciascuna struttura deve verificare n.ro 1 richiesta di rimborso al mese flaggando in U Gov il tab "controllo giustificativi cartacei".

![](_page_35_Picture_59.jpeg)

La/il richiedente riceve una notifica che la/lo avvisa che deve consegnare i giustificativi all'ufficio per il controllo a campione.

Il DG missione non può essere inoltrato al responsabile per l'autorizzazione al rimborso fino a che non vengono consegnati i documenti cartacei.

Ricevuti i documenti, l'ufficio preposto verifica l'integrità e la congruenza tra i giustificativi caricati in procedura e il cartaceo consegnato.

Se i documenti coincidono, l'operatore continua con gli step consueti fino all'invio al responsabile.

Gli eventuali documenti allegati non supportati da quelli cartacei non possono essere ammessi al rimborso.

Dopo la firma del responsabile, il rimborso viene protocollato.

Avvenuta la conservazione nel sistema di gestione documentale, l'ufficio riceve la notifica che può eliminare i giustificativi di spesa relativi a quella missione.

## <span id="page-36-0"></span>2.1.1 Punti di attenzione da consultare per il controllo delle spese e della documentazione

*I giustificativi di spesa devono essere conformi a quanto dispone il regolamento.* 

*Si sottolinea la necessità di prestare attenzione al rimborso applicando quanto previsto dal regolamento, utilizzando anche la presente Guida. Si ricorda che i rimborsi sono oggetto di verifica contabile da parte dei Revisori e, nell'ambito dei progetti, sono sottoposti ad audit ai fini dell'ammissibilità dei costi alla rendicontazione.*

*Si invita a fare particolare attenzione ai seguenti punti:*

- *1) l'operatore contabile, in sede di verifica dell'autorizzazione, deve accertare che lo spostamento sia una missione o una M.i.A.; nel caso di errore nel tab "Richiesta" del DG autorizzazione deve modificare il regolamento e il capitolo;*
- *2) le spese per i pasti vanno inserite imputandole ai giorni effettivi in cui sono state sostenute; non deve essere inserito un importo complessivo per tutti i pasti pagati durante l'intera missione, perché in questo modo il sistema non è in grado di effettuare il controllo sui limiti giornalieri; il diritto al rimborso del pasto singolo matura dopo che sono passate almeno 4 ore di missione, sotto tale soglia non è ammesso rimborsare alcun pasto;*
- *3) nel caso in cui il documento relativo alla partecipazione ad un corso/seminario/convegno specifichi l'importo per colazioni/lunch/pranzo/cena, tali importi vanno scorporati dal costo d'iscrizione all'evento e devono essere sommati ad eventuali ricevute/scontrini di pasti con analoga data; in assenza di ulteriori ricevute/scontrini per pasti, quelli indicati nel documento dell'evento devono comunque essere indicati come spese per pasti;*
- *4) qualora tra i giustificativi di spesa, ci fosse una ricevuta riferita a più persone, nel caso non venga specificato nulla, l'operatore contabile procede a dividere la somma spesa tra il numero delle persone così che ciascuno riceva il medesimo importo a rimborso;*
- *5) sulla ricevuta del taxi, preventivamente autorizzato, siano presenti: il tragitto, la data, l'importo e la firma del tassista;*

*6) nel caso di ricevuta d'albergo in Italia, il limite massimo giornaliero erogabile è pari ad euro 200,00; il controllo del limite va fatto considerando il totale dell'importo della fattura a prescindere dal costo dei singoli giorni;* 

*7) solo per il personale docente/ricercatore, assegnisti di ricerca, dottorandi, medici in formazione specialistica, borsisti di ricerca è ammesso il rimborso chilometrico nel caso di utilizzo del mezzo proprio; l'operatore contabile deve controllare tramite Google Maps la correttezza dei chilometri percorsi inseriti dal richiedente e nel caso aggiornarli. Si ricorda che per la particolare natura della spesa dell'indennità chilometrica non è richiesto alcun giustificativo.* 

*Per il personale contrattualizzato, nel caso di utilizzo del proprio mezzo, è ammesso il riconoscimento di un indennizzo in misura pari al costo che avrebbe sostenuto in caso di utilizzo di mezzi pubblici. Per esempio, se il personale tecnico-amministrativo è preventivamente autorizzato all'uso del proprio mezzo perché trasporta materiale ingombrante:*

- *per andare in missione a Firenze avrà diritto al rimborso del costo del biglietto di 2<sup>a</sup> classe del treno alta velocità Bologna-Firenze e ritorno, scegliendo al momento dell'autorizzazione contabile (coan anticipata) il prezzo più basso proposto dalle compagnie per l'orario orientativamente più prossimo a quello di partenza con l'auto; per la tratta è attivata la copertura assicurativa Kasko.*
- *per andare in missione nell'ambito della regione viene riconosciuto il prezzo del treno regionale.*
- *non è ammesso il rimborso del pedaggio autostradale e del parcheggio;*
- *8) nel caso di scontrini esteri in lingua diversa da inglese, francese, spagnolo e tedesco l'operatore contabile al momento del controllo, se mancante, deve sollecitare al richiedente la traduzione delle singole voci di spesa;*
- *9) nel caso di ricevute con importi in valuta estera, in cui in U-Web Missioni è presente il cambio, l'operatore contabile deve controllare che lo stesso sia prossimo alla data della missione. Se invece le spese sono convertite in euro dal richiedente, in quanto in U-Web Missioni non è presente il relativo cambio, deve inviare una mail al Settore Informatico Contabile [\(sinco@unibo.it\)](mailto:sinco@unibo.it) per chiedere l'aggiornamento del cambio in U-Gov e poi procedere all'inserimento dell'importo in valuta;*
- *10) se una spesa è riferita a più giorni, anche se pagata in un'unica soluzione, va ripartita tra le giornate di missione/trasferta. Se l'importo giornaliero è entro la soglia di 15,49 in Italia e 25,82 all'estero, la spesa è esente da tassazione; se supera, il rimborso è entro la soglia. Tipicamente rientrano in tale casistica: l'assicurazione sanitaria facoltativa, il parcheggio in aeroporto/stazione;*
- *11) quando in U-Gov si procede a modificare un importo utilizzando "rimborso effettivo manuale", è opportuno verificare che siano applicati correttamente i limiti giornalieri sulle spese (pasti e hotel in Italia);*
- *12) nel caso di missione con accompagnatore, l'operatore contabile per poter rimborsare le spese dell'accompagnatore soggette a massimali deve necessariamente utilizzare una voce generica tipo "spese complementari non tassabili", non superando l'importo giornaliero consentito e specificando nella stringa "descrizione spesa" che si tratta, per esempio, del pasto dell'accompagnatore;*
- *13) nel caso di missione al seguito solo all'estero l'operatore contabile vede tale nota nel tab "Testata" dell'autorizzazione, nel tab "Richiesta" flagga la casella "Missione al seguito" scegliendo il soggetto nella "stringa" codice. In fase di rimborso, può verificare che si tratta di questo tipo di missione dal tab "Missione" del DG missione, controllando che la casella "Missione al seguito" risulti flaggata e che siano indicati i dati anagrafici del soggetto con cui il richiedente si è recato in missione.*

*Il personale inserito nel gruppo B, può essere autorizzato, a fruire degli stessi importi di rimborso delle spese previste per il gruppo A anche nei casi particolari, in cui effettui la missione in quanto facente parte di delegazione ufficiale dell'Università di Bologna o come relatore a simposi universitari internazionali, pur non accompagnando personale del gruppo superiore; in questo caso l'operatore contabile per consentire all'applicativo U-Gov di applicare i massimali del gruppo deve indicare nella matricola al seguito quella dell'autorizzatore al rimborso.* 

![](_page_39_Picture_83.jpeg)

*14) Il rimborso di Trattamento Alternativo di Missione (TAM) può essere richiesto solo per missioni all'estero di almeno 24 ore compiute considerando anche le ore di viaggio. Il TAM è riconosciuto nella misura intera per ogni 24 ore di missione compiute; per periodi compresi tra le 12 e le 24 ore continuative il richiedente ha diritto alla metà dell'importo e per periodi inferiori alle 12 ore non ha diritto ad alcuna somma. L'operatore contabile verifica che è stata fatta tale scelta nel tab "Richiesta" dell'autorizzazione, in quanto non risulta flaggata la casella "metodo analitico". In fase di rimborso, può verificare se deve contabilizzare una missione con trattamento alternativo, andando nel tab "Missione" del DG missione, dove è presente la casella "Rimborso metodo analitico" non flaggata (videata sottostante). Le spese rimborsabili con il TAM sono quelle di viaggio comprensive dell'eventuale taxi in Italia, assicurazione, vaccinazione, visto ed iscrizione a convegni.* 

![](_page_39_Picture_84.jpeg)

### *15) Per il rimborso delle spese di iscrizione a convegno*

*Si evidenzia quanto segue:*

*- i conti COGE CG.EC.02.12.09.06 e COAN CA.EC.02.12.10.07 - Iscrizioni personale TA a consessi per attività progettuali sono da usare esclusivamente quando si procede col rimborso a favore del dipendente;*

*- i conti COGE CG.EC.02.08.04.11 e COAN CA.EC.02.08.05.05 - Iniziative formative sono da usare quando il costo dell'iscrizione è sostenuto direttamente dalla struttura.*

*Nel DG Missioni in U-Gov la voce ISCRIZIONE A CONGRESSO/CONVEGNO compare nell'elenco analogamente a tutte le altre.*

### *Personale strutturato*

*Nel DG Missioni, nel tab Missione, il capitolo da selezionare è il:*

### *003240 - Missioni personale dipendente – DIP*

*indipendentemente dal ruolo del richiedente e dalla presenza o meno della voce per il rimborso dell'iscrizione a congressi/convegni.*

*Ai fini della contabilizzazione, la voce Iscrizione a Congresso/Convegno ha effetti diversi in base al ruolo del richiedente.*

*Nel caso di personale:*

### *DOCENTE*

## *RICERCATORE*

*la contabilizzazione è cumulativa per tutte le spese perché il codice siope è unico e comprende l'iscrizione a congressi e convegni.*

*Per il rimborso di tutte le spese di missione il sistema presenta automaticamente le seguenti coordinate contabili:*

### *CG.EC.02.12.05.11 – Missioni personale dipendente*

### *CA.EC. 02.12.05.01 – Missioni personale dipendente*

*Nel caso di personale:*

- *TECNICO-AMMINISTRATIVO*
- *COLLABORATORE LINGUISTICO*
- *LETTORE A CONTRATTO*
- *DIRIGENTE*

*la contabilizzazione di questa voce Iscrizione a Congresso/Convegno avviene separatamente rispetto a tutte le altre generando un unico ordinativo con due* 

*dettagli: uno per tutte le spese con il codice siope delle missioni e uno con la voce congressi/convegni con lo specifico codice siope.*

*In particolare, il rimborso della spesa di iscrizione al convegno presenta automaticamente le seguenti coordinate contabili:*

### *CG.EC.02.12.09.06 – Iscrizione personale TA a consessi per attività progettuali*

#### *CA. EC.02.12.10.07 – Iscrizione personale TA a consessi per attività progettuali*

*Per il rimborso delle altre spese di missione il sistema presenta automaticamente le seguenti coordinate contabili:*

#### *CG.EC.02.12.05.11 – Missioni personale dipendente*

#### *CA.EC. 02.12.05.01 – Missioni personale dipendente*

Per il personale contrattualizzato, la partecipazione a corsi/convegni di formazione avviene attraverso l'Area del Personale.

#### *Personale non strutturato*

*Nel caso in cui sia prevista la possibilità di rimborsare al personale non strutturato la spesa per l'iscrizione a congressi/convegni, si procede come di seguito dettagliato.*

*Nel DG Missioni, nel tab Missione, il capitolo da selezionare è:*

#### *003260 – Trasferte personale non dipendente – RUOLI ESENTI*

*indipendentemente dalla presenza o meno della voce per il rimborso dell'iscrizione a congressi/convegni.*

*Nel caso di personale:*

- *TITOLARE DI ASSEGNO DI RICERCA*
- *DOTTORANDO*
- *BORSISTA DI RICERCA*
- *MEDICO IN FORMAZIONE SPECIALISTICA*

*la contabilizzazione è cumulativa per tutte le spese perché il codice siope è unico e comprende l'iscrizione a congressi e convegni.* 

*Il sistema presenta automaticamente le seguenti coordinate contabili:*

#### *CG.EC.02.12.05.14 – Trasferte personale non dipendente*

*CA.EC. 02.12.05.04 – Trasferte personale non dipendente* 

#### Nel caso di M.i.A è necessario tener presente anche che:

- *16) sono ammesse al rimborso solo le spese relative al trasporto/viaggio, debitamente documentate;*
- *17) per i viaggi in treno sono rimborsate le spese nei limiti del costo del biglietto di seconda classe. Pertanto si può liberamente scegliere di viaggiare in prima classe, ma l'ateneo rimborsa la spesa relativa al viaggio in seconda classe;*
- *18) nel caso di utilizzo del mezzo proprio, sottolineando che il dipendente deve avere avuto la relativa autorizzazione prima dell'inizio della M.i.A., bisogna verificare che sia stata inserita sia la tratta di andata che quella di ritorno. Per la particolare natura dell'indennità chilometrica non è richiesto alcun giustificativo.*

## <span id="page-42-0"></span>2.2 Interventi dell'operatore contabile

Completate tutte le operazioni di controllo si possono verificare i seguenti casi:

### <span id="page-42-1"></span>2.2.1 Richiesta corretta - azioni dell'operatore contabile

In questo caso l'operatore deve comunque cliccare "Modifica", poi

- nel Tab "Missioni" deve inserire l'oggetto e il capitolo;
- nel Tab "Spesa" deve associare le spese ad intervalli;
- cliccare il tasto "Salva";
- cliccare il tasto "Completa"  $\rightarrow$  compare "Elabora e calcola";
- selezionare "Esegui" $\rightarrow$  compare "Invio ad autorizzatore rimborso"
- selezionare "Esegui".

![](_page_43_Picture_102.jpeg)

In seguito all'invio all'autorizzatore, U-Gov propone un campo "Note per autorizzatore" in cui l'operatore contabile indica, che in questo caso, non ha apportato modifiche rispetto all'originaria richiesta.

Completata la nota e cliccando ok, la stringa "Operazioni" diventa bianca.

![](_page_43_Picture_103.jpeg)

### <span id="page-43-0"></span>2.2.2 Richiesta non corretta – azioni dell'operatore contabile

Nel caso in cui non ci sia corrispondenza tra gli importi inseriti dal richiedente e quelli indicati sui giustificativi allegati, l'operatore deve intervenire.

Si possono verificare due casi:

- il richiedente ha inserito una spesa non rimborsabile o il cui importo non è corretto,
- il richiedente non ha inserito una spesa a cui ha diritto.

Nel primo caso l'operatore contabile attiva il flag 'Rimborso effettivo manuale', inserisce l'importo a zero o esatto e specifica la motivazione nel campo "Nota rimborso per il richiedente".

![](_page_44_Picture_80.jpeg)

Nel secondo caso l'operatore contabile aggiunge un ulteriore dettaglio per la spesa non indicata dal richiedente e specifica la motivazione nel campo "Nota rimborso per il richiedente".

Le motivazioni sono riportate in U-Web Missioni affinché l'interessato possa prenderne visione.

Corrette/inserite e associate le spese agli intervalli, completati i campi obbligatori, cliccando "Salva e completa", l'operatore contabile procede con il tasto "Elabora e calcola".

L'applicativo mostra un messaggio informativo segnalando che, in presenza di un rimborso effettivo manuale, eventuali limiti giornalieri di spesa previsti dal regolamento non vengono considerati dal sistema.

A questo punto compare il tasto per l'invio della richiesta al responsabile per l'autorizzazione al rimborso.

![](_page_45_Picture_59.jpeg)

In seguito all'invio all'autorizzatore, U-Gov propone un campo "Note per autorizzatore" in cui l'operatore contabile indica le modifiche che ha apportato rispetto all'originaria richiesta. Si tratta di un campo importante perché assicura la trasparenza del processo di rimborso e consente al responsabile di avere contezza dei disallineamenti. A tal fine è opportuno indicare la somma originariamente richiesta e quella effettivamente ammessa al rimborso con la motivazione della correzione.

![](_page_45_Picture_60.jpeg)

Anche in questo caso, completata la nota e cliccando ok, la stringa "Operazioni" diventa bianca.

Si precisa che una volta che l'operatore contabile ha inviato il DG Missione per l'autorizzazione al rimborso, non è più possibile effettuare alcuna modifica a questo documento.

Se l'autorizzatore non ha ancora autorizzato e l'operatore contabile si accorge di dover effettuare una modifica, partendo dal DG Autorizzazione può annullare l'invio all'autorizzatore per il rimborso cliccando "Esegui"

![](_page_46_Picture_68.jpeg)

In questo modo il DG Missione viene eliminato. L'operatore contabile può cliccare "Esegui" in corrispondenza di "Richiedi rimborso missione",

![](_page_46_Picture_69.jpeg)

si crea un nuovo DG Missione sul quale l'operatore può apporre le modifiche e inviare il DG Missione modificato all'autorizzatore

![](_page_46_Picture_70.jpeg)

## <span id="page-46-0"></span>2.2.3 Azioni dell'operatore contabile post modifiche del responsabile

L'autorizzatore riceve la notifica per autorizzare il rimborso e può modificare alcune spese che vengono recepite in U-Gov, a seguito dell'autorizzazione.

Nella schermata sotto riportata l'operatore contabile vede, per esempio, l'importo modificato in euro 15 (anziché 30) a seguito della correzione e dell'autorizzazione del responsabile.

![](_page_47_Picture_70.jpeg)

A conclusione della procedura di autorizzazione del rimborso da parte del responsabile, sulla casella di posta elettronica dedicata, arriva la relativa notifica e l'operatore può procedere con le estensioni, la contabilizzazione della missione e il pagamento.

Dopo che il responsabile ha autorizzato il rimborso della missione, la "Nota spese" e tutti gli allegati, anche quelli relativi a spese non rimborsate, vengono protocollati automaticamente.

Le informazioni relative alla protocollazione sono indicate nel tab "Documentale" del Dg Missione.

![](_page_48_Picture_114.jpeg)

La "Nota spese" protocollata confluisce in un fascicolo in Titulus che fa capo alla struttura pagante. La "Nota spese" protocollata su progetto confluisce in Titulus nel fascicolo relativo al progetto stesso.

Se, successivamente alla protocollazione viene modificato il progetto in U-GOV, per avere tutti i documenti protocollati nello stesso fascicolo di "progetto", l'operatore contabile deve spostare manualmente in Titulus la "Nota spese" protocollata nel fascicolo del progetto corretto.

### Punto di Attenzione – Annullamento dell'invio dell'autorizzazione al rimborso al responsabile

Nel caso in cui l'operatore si accorga che deve modificare qualcosa nel DG Missione che ha già inviato al responsabile può procedere solo se quest'ultimo non abbia ancora autorizzato il rimborso. In tal caso, l'operatore contabile dal DG Autorizzazione può annullare l'invio all'autorizzatore per il rimborso cliccando "Esegui" in corrispondenza di «Annulla invio ad autorizzatore rimborso».

Nel caso in cui il responsabile abbia già autorizzato il rimborso, l'operatore contabile dal DG Autorizzazione non può annullare l'autorizzazione al rimborso in quanto il DG missione risulta già protocollato.

### Punto di Attenzione - cambio di ruolo del richiedente nell'intervallo di tempo che intercorre tra la richiesta di autorizzazione e la richiesta di rimborso

Se il dipendente fa richiesta di rimborso con un ruolo diverso da quello che aveva al momento dell'autorizzazione, l'applicativo non riesce ad individuare il responsabile. Per procedere al rimborso, l'operatore contabile stampa il DG Missione e lo sottopone alla firma del responsabile corretto.

Le operazioni che deve fare l'operatore contabile sono:

- stampa il DG Autorizzazione precedentemente autorizzato e lo allega alla pratica,
- nel DG Autorizzazione inserisce lo stato "missione effettuata no rimborso",
- scontabilizza la coan anticipata,
- registra un DG Missione non collegato al DG Autorizzazione

Questa procedura non comporta problemi di sovrapposizioni di date con la missione non associata, tra DG Autorizzazione e DG Missione.

Il rimborso avviene nel rispetto dei limiti previsti per il ruolo che il soggetto ha al momento dell'inizio della missione.

Nel caso in cui il passaggio ad altro ruolo avvenga durante la missione, il rimborso è pagato su entrambi i ruoli ciascuno per i giorni di pertinenza.

## <span id="page-49-0"></span>2.3 Missione con richiesta di anticipo

Premesso che non è possibile richiede l'anticipo per la M.i.A., nel caso di missioni/trasferte si possono verificare due casi:

- 1) l'importo anticipato è inferiore alle spese sostenute per la missione. In questo caso, l'operatore contabile deve flaggare l'anticipo relativo in modo da "agganciarlo correttamente" alla missione che deve rimborsare;
- 2) l'importo anticipato è maggiore delle spese richieste. In tale caso l'operatore contabile deve agganciare l'anticipo alla relativa missione e così si genera un ordinativo di incasso che costituisce il presupposto giuridico per richiedere la restituzione della maggior somma erogata. A seguito del pagamento da parte dell'interessato, si crea un sospeso di entrata che va agganciato all'ordinativo di incasso. Nel caso in cui l'interessato avesse diritto al rimborso di altre missioni, il maggior importo dell'anticipo potrebbe essere decurtato dalle somme che deve ancora ricevere.

## <span id="page-49-1"></span>2.4 Missione ad integrazione

La missione, dopo il pagamento, può essere modificata, su richiesta del percipiente o da parte dell'operatore contabile, con la liquidazione di altre spese relative alla stessa missione.

## Caso 1) attivazione da parte del richiedente

Nel momento in cui il richiedente, dopo che ha ricevuto il pagamento della missione, chiede il rimborso di altre spese, nella casella di posta elettronica dedicata della struttura, arriva la relativa notifica e in U-Gov si crea un DG Missione in bozza nella cui descrizione è specificato che è una rettifica di una missione pagata precedentemente.

![](_page_50_Picture_89.jpeg)

L'operatore contabile:

- verifica la correttezza delle spese,
- associa le spese agli intervalli,
- clicca il tasto "Salva",
- clicca il tasto "Completa"  $\rightarrow$  compare "Elabora e calcola"
- seleziona "Esegui"  $\rightarrow$  compare "Invio ad autorizzatore rimborso"
- seleziona "Esegui".

![](_page_50_Picture_90.jpeg)

Si apre la schermata con il campo note

![](_page_51_Picture_72.jpeg)

In tale campo l'operatore contabile può indicare la motivazione dell'avvenuta modifica. Dopo che l'autorizzatore ha approvato, sulla casella di posta elettronica dedicata, arriva la relativa notifica e l'operatore contabile può proseguire con la procedura di contabilizzazione e pagamento.

#### Caso 2) attivazione da parte dell'operatore contabile

Nel caso in cui sia l'operatore contabile a dover effettuare delle modifiche, in U-Gov, partendo dal DG Autorizzazione, clicca su "Esegui" in corrispondenza di "Richiedi integrazione".

![](_page_51_Picture_73.jpeg)

Si crea un DG Missione

![](_page_52_Picture_109.jpeg)

A questo punto l'operatore deve inserire le ulteriori spese e procedere con le stesse modalità del caso di richiesta inviata dall'utente.

Nel caso eccezionale e residuale in cui l'autorizzazione alla missione sia richiesta col modulo cartaceo, il rimborso dovrà essere richiesto con analoga modalità.

In questo caso, qualora ci fosse la necessità di integrare il rimborso, ad opera della stessa struttura, l'operatore contabile nel DG Missione può utilizzare il tasto "Missione a integrazione/rettifica" che sarà attivo solo dopo l'avvenuto pagamento delle spese richieste in prima istanza.

## Il tasto "Missione a integrazione/rettifica" nel DG Missione è attivo solo se non è utilizzato l'applicativo U-Web Missioni sia nella fase di autorizzazione sia in quella di rimborso.

Solo in questo caso è possibile procedere all'integrazione del rimborso anche nel caso di coinvolgimento di due strutture: una che paga la prima richiesta di rimborso e un'altra che paga l'integrazione.

### <span id="page-52-0"></span>2.5 Missione senza spese

Si possono verificare 2 casi:

 $\checkmark$  il soggetto già in fase di autorizzazione ha flaggato "Missione senza spese". In fase di rimborso flaggando "Invia senza rimborso" U-Gov aggiorna lo stato del DG autorizzazione missione in "Effettuata no rimborso".

L'operatore contabile non deve fare niente;

 $\checkmark$  il soggetto in fase di autorizzazione ha inserito spese a preventivo. Al momento del rimborso non richiede alcuna spesa. In fase di rimborso flaggando "Invia senza rimborso" U-Gov aggiorna lo stato del DG autorizzazione missione in "Effettuata no rimborso". L'operatore contabile deve eliminare la scrittura Coan anticipata relativa all'autorizzazione.

## <span id="page-53-0"></span>2.6 Missione con rimborso cartaceo

Nel caso eccezionale e residuale di richiesta cartacea di rimborso, l'operatore contabile, partendo dall'autorizzazione missione crea il DG Missione, nel quale dopo aver inserito le spese procede con "Elabora e calcola" e nella tendina delle operazioni sceglie "Invio ad autorizzatore rimborso". Il responsabile della struttura dove sono allocati i fondi autorizza e a seguito della notifica l'operatore può completare la procedura con le scritture contabili e la creazione dell'ordinativo di pagamento.

## <span id="page-54-0"></span>3 Indicazioni per il responsabile della struttura

## dove sono allocati i fondi

Il responsabile della struttura dove sono allocati i fondi, che deve autorizzare il rimborso, riceve la notifica sulla sua casella di posta elettronica e accedendo a U-Web Missioni trova in "AUTORIZZAZIONI IN ATTESA", la richiesta di rimborso da autorizzare.

![](_page_54_Picture_56.jpeg)

Selezionando la missione da autorizzare al rimborso, cliccando il tasto "Autorizzarifiuta",

![](_page_54_Picture_5.jpeg)

l'applicativo propone la seguente videata

![](_page_55_Picture_53.jpeg)

La videata mostra il costo presunto, corrispondente a quanto inserito a preventivo dal richiedente e già autorizzato, il totale da rimborsare con l'elenco dettagliato delle spese da autorizzare.

L'applicativo è stato implementato con la funzione "Autorizzazione Massiva" che consente al responsabile di autorizzare il rimborso in un'unica soluzione, più missioni, già selezionate dall'applicativo.

La nuova funzione "Autorizzazione Massiva" consente al responsabile di autorizzare il rimborso a più richiedenti con un solo click, anche se i rimborsi sono a valere su fondi di progetto.

![](_page_56_Picture_44.jpeg)

Dopo che il responsabile ha selezionato la funzione "Autorizzazione Massiva" si apre la finestra con tutte le missioni da autorizzare:

![](_page_56_Picture_45.jpeg)

Cliccato il tasto "Procedi" l'applicativo propone il seguente messaggio:

![](_page_56_Picture_4.jpeg)

## <span id="page-56-0"></span>3.1 Interventi del responsabile

Il responsabile, prima di autorizzare il rimborso della missione, fa una verifica di merito delle spese.

## <span id="page-57-0"></span>3.1.1 Il responsabile autorizza il rimborso richiesto

Se l'operatore contabile non ha riscontrato disallineamenti tra giustificativi e quanto inserito dal richiedente, il responsabile, previa verifica, autorizza.

Il responsabile vede le spese inserite dal richiedente e approvate dall'operatore contabile come mostrato nella colonna "Autorizz" in cui le caselline sono già spuntate.

![](_page_57_Picture_92.jpeg)

a questo punto clicca "PROCEDI E CHIUDI".

A seguito dell'autorizzazione, nell'applicativo si aggiorna lo stato della missione.

Il responsabile nella sezione "Storico autorizzazioni" vede le autorizzazioni concesse nella fase iniziale e lo stato della richiesta di rimborso.

Cliccando l'icona con l'occhio, l'applicativo mostra tutti i dettagli dell'intero processo.

![](_page_58_Picture_65.jpeg)

A questo punto la procedura di autorizzazione è completata e si aggiornano U-Web Missioni, anche dal lato del richiedente, e U-Gov.

## <span id="page-58-0"></span>3.1.2 Il responsabile autorizza il rimborso modificato dall'operatore contabile

Se l'operatore contabile ha effettuato delle modifiche e ha inserito la nota per l'autorizzatore, quest'ultimo, la vede nella schermata come qui sotto riportata dopo aver cliccato il tasto "Autorizza/Rifiuta".

![](_page_58_Picture_66.jpeg)

ll responsabile vede le spese inserite dal richiedente e corrette dall'operatore contabile.

![](_page_59_Picture_70.jpeg)

Letto, valutato e condiviso il contenuto delle "Note dell'Ufficio Missioni", il responsabile dei fondi conferma flaggando "PROCEDI E CHIUDI".

## <span id="page-59-0"></span>3.1.3 Il responsabile apporta modifiche

Anche l'autorizzatore ha la facoltà di modificare l'importo da rimborsare di ogni singola spesa; può modificare la cifra nell'apposita casella e cliccando la nuvoletta "Note" può inserire la motivazione (nell'esempio viene ridotto l'importo del taxi dal 30 a 15 euro).

![](_page_60_Picture_39.jpeg)

Il responsabile può anche decidere di non autorizzare la spesa togliendo la relativa spunta e inserendo la nota con la motivazione e così il campo "Rimborso Autorizz" diventa bianco.

![](_page_60_Picture_40.jpeg)

Effettuate le modifiche, l'autorizzatore clicca "PROCEDI E CHIUDI".

In U-Gov vengono recepite le eventuali modifiche apportate dall'autorizzatore.

### Punto di Attenzione – Rifiuto da parte del responsabile

Il responsabile nel valutare se accordare tutte le spese o meno deve prestare attenzione, in particolare, nel caso di diniego. Infatti, se egli elimina delle spese (togliendo la relativa spunta) e inserendo la motivazione, tale azione è irreversibile e il DG Missione non è più modificabile.

## <span id="page-61-0"></span>3.2 Missione ad integrazione

Effettuato il pagamento della missione, sia il richiedente che l'operatore contabile possono apportare delle modifiche. In entrambi i casi, al responsabile arriva la notifica.

Accedendo a U-Web Missioni, la trova in "Autorizzazioni in attesa" nello stato "Rimborso".

![](_page_61_Picture_94.jpeg)

Il responsabile può aprire il pannello in cui verifica le spese e le autorizza cliccando il tasto "PROCEDI E CHIUDI".

![](_page_62_Picture_43.jpeg)

A seguito di questo passaggio, lo stato della missione si aggiorna.

Il responsabile nel pannello U-Web Missioni vede la missione in stato "Integrazione autorizzata".

![](_page_62_Picture_44.jpeg)

A conclusione della procedura di contabilizzazione e pagamento da parte dell'operatore contabile, il responsabile vede l'aggiornamento della missione nello stato di "Emesso ordinativo integrazione".

![](_page_63_Picture_5.jpeg)